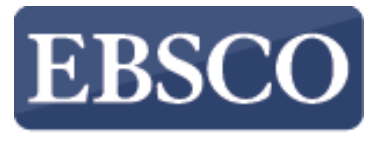

**INFORMATION SERVICES** 

## Tutorial de Uso

# **ZEBSCOhost** Básico

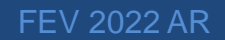

## **Tópicos**

#### **BUSCA BÁSICA**

- Tela de busca
- Escolher bases de dados

#### **PÁGINA DE RESULTADOS**

- Ordenar, Mudar Opções de página e Compartilhar
- Limitar resultados
- Aplicar facetas (filtros)

#### **RESULTADO (DOCUMENTO)**

- Ver informações do documento recuperado
- **EXECO ACCESSARY OF THE COMPLET OF ST**

#### **FERRAMENTAS**

- Usar ferramentas de produtividade
- Usar ferramentas de compartilhamento

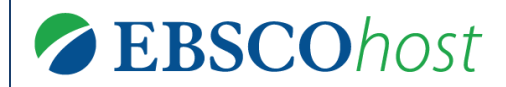

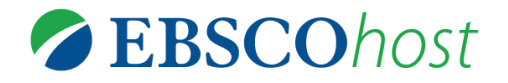

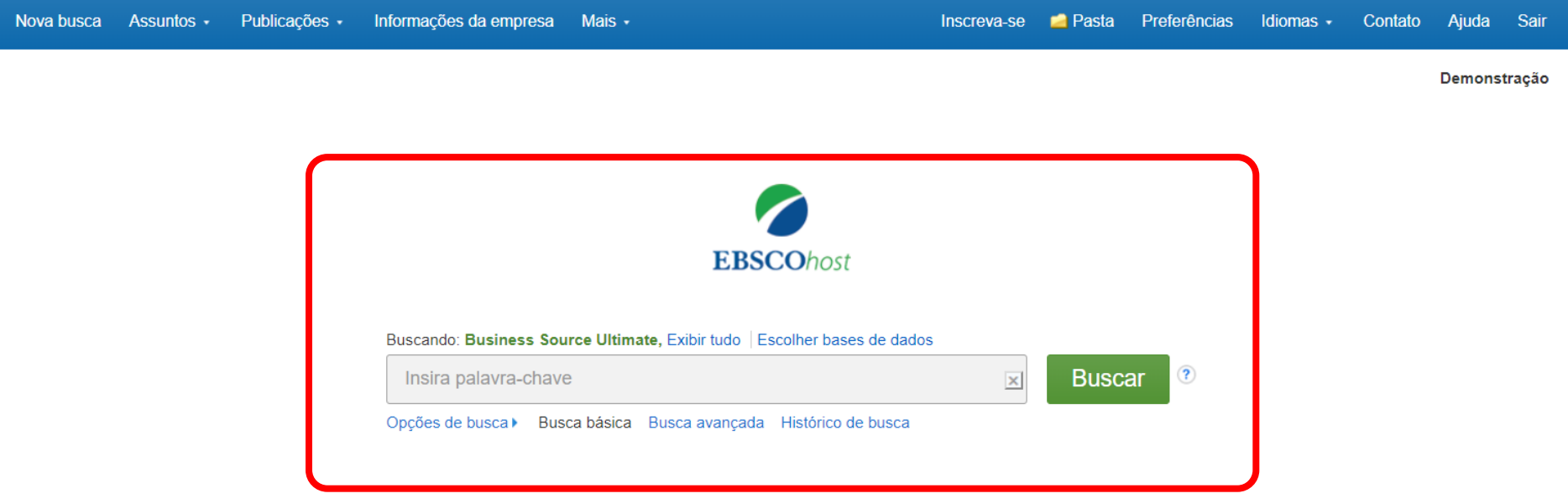

© 2018 EBSCO Industries, Inc. Todos os direitos reservados.

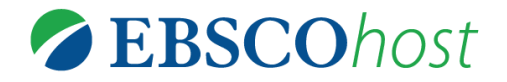

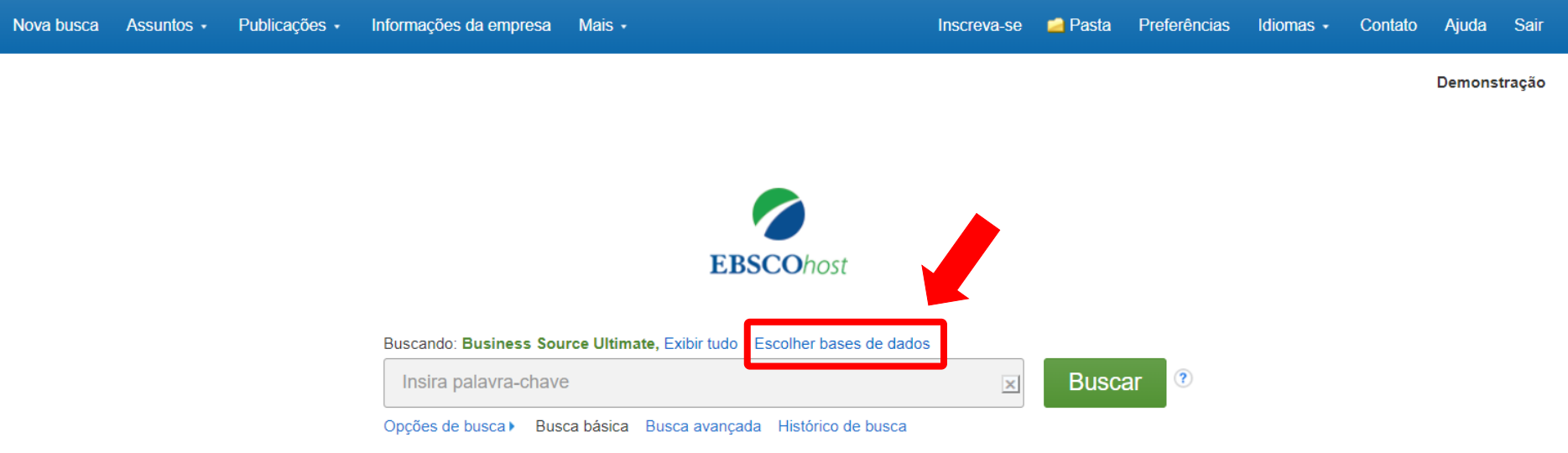

© 2018 EBSCO Industries, Inc. Todos os direitos reservados.

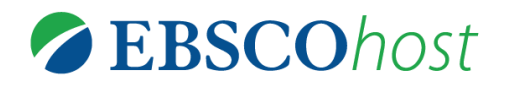

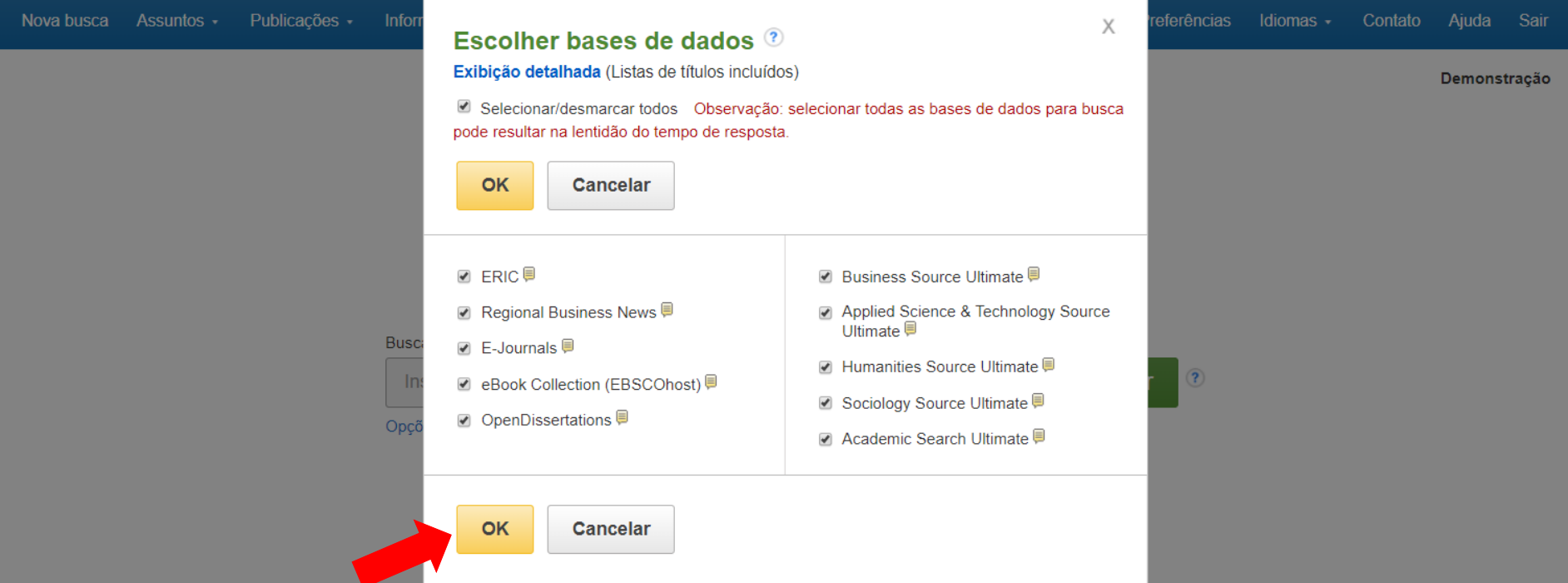

## Nesta tela, o usuário pode escolher todas ou algumas bases.

Site Mobile | Aplicativos para iPhone e Android | Site de Suporte da EBSCO | Política de privacidade | Termos de uso | Direitos autorais

© 2018 EBSCO Industries, Inc. Todos os direitos reservados.

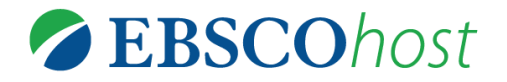

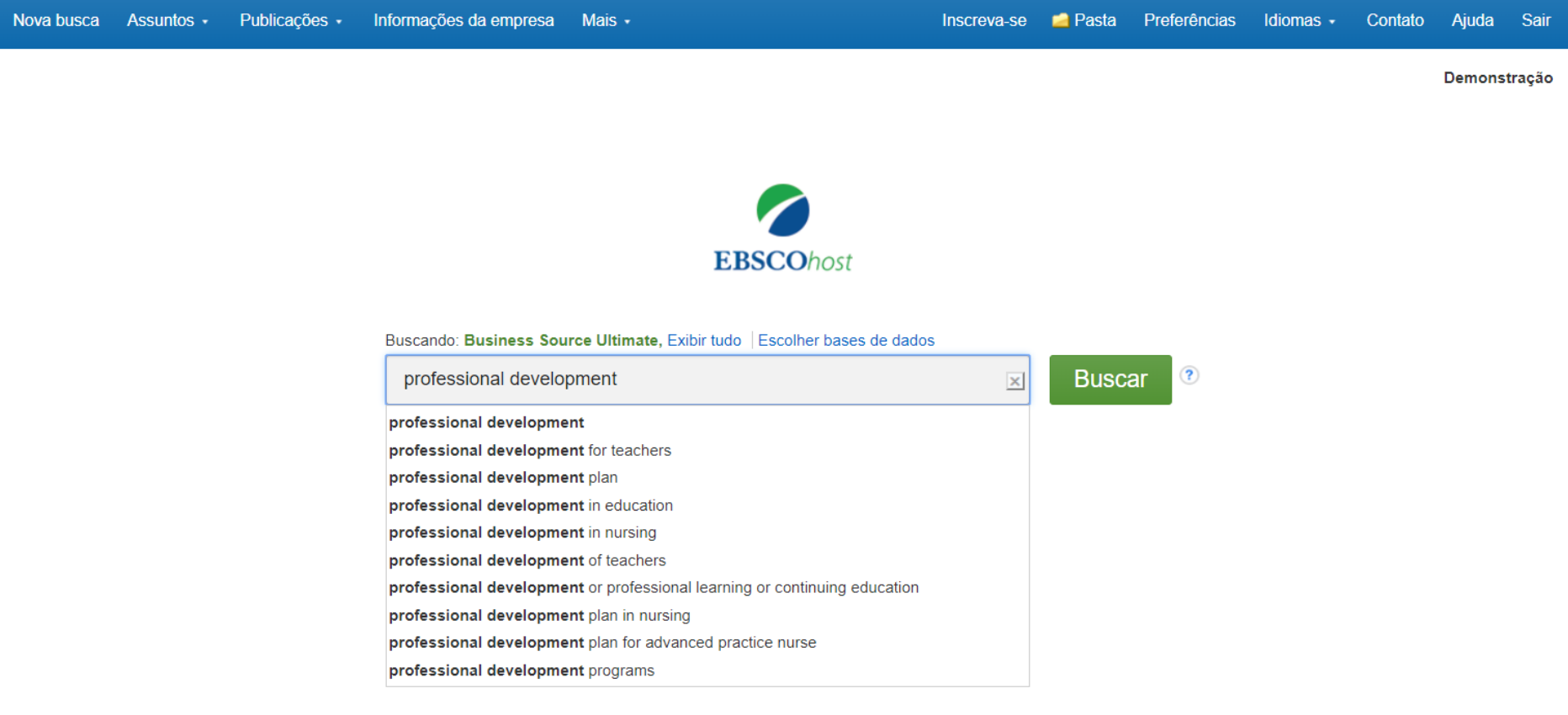

### Nesta tela, o usuário tem a opção de autocompletar.

Site Mobile | Aplicativos para iPhone e Android | Site de Suporte da EBSCO | Política de privacidade | Termos de uso | Direitos autorais

© 2018 EBSCO Industries. Inc. Todos os direitos reservados.

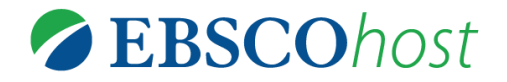

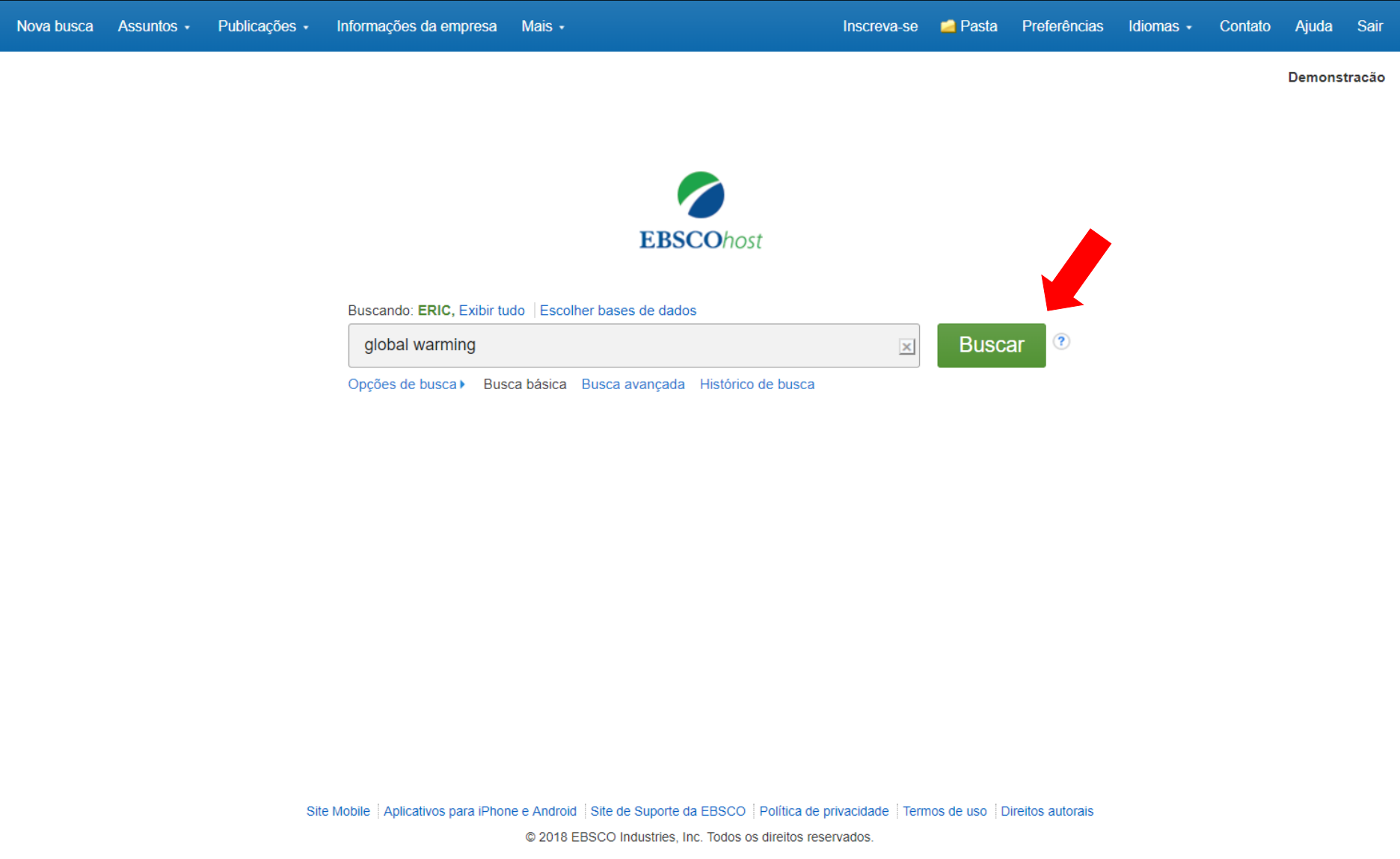

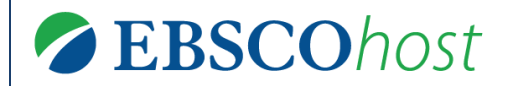

## **Página de Resultados**

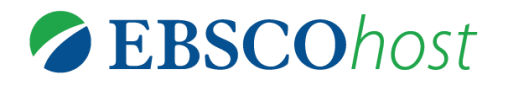

## **Página de Resultados**

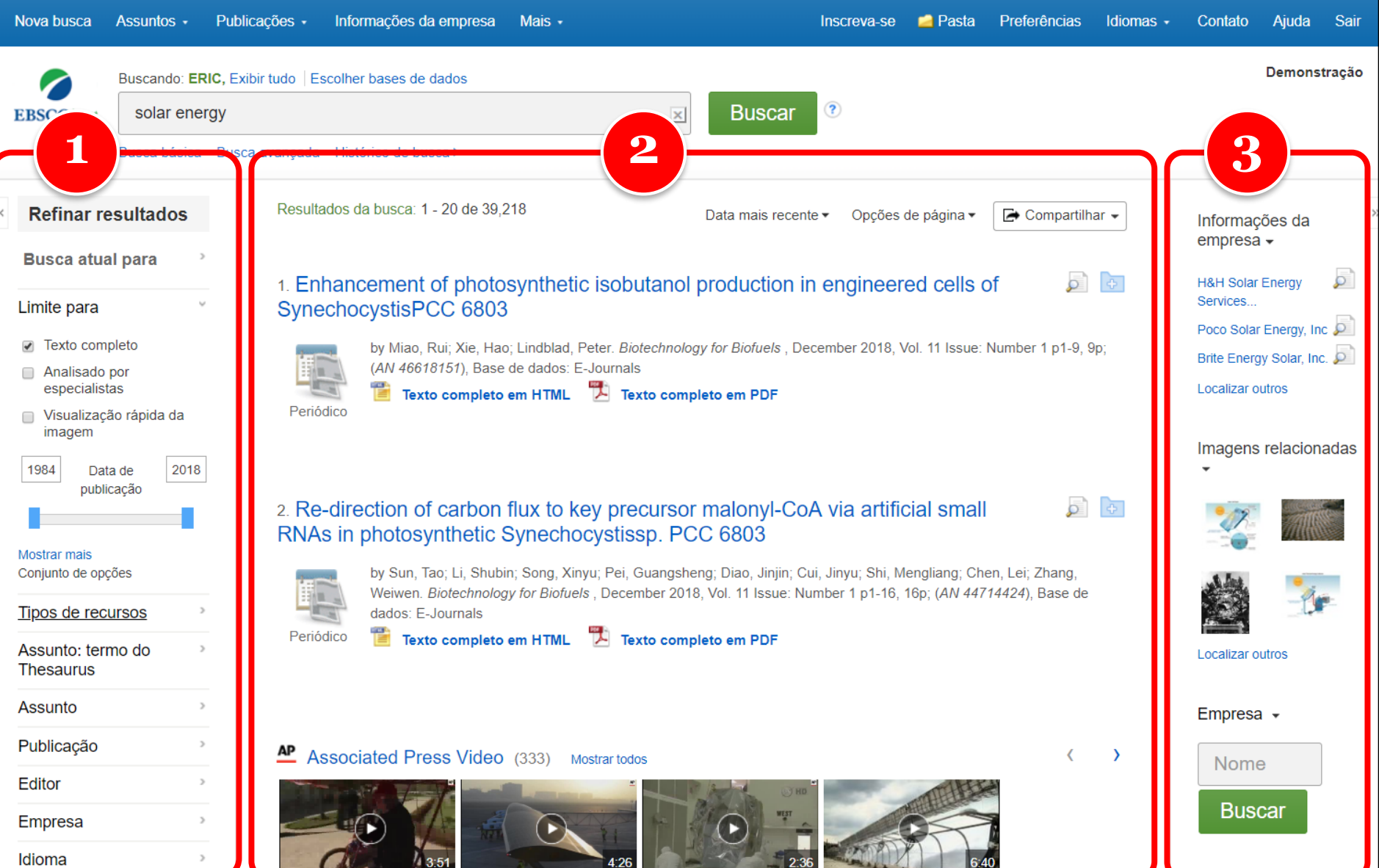

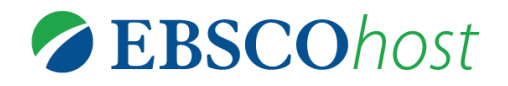

## **Facetas (ou filtros)**

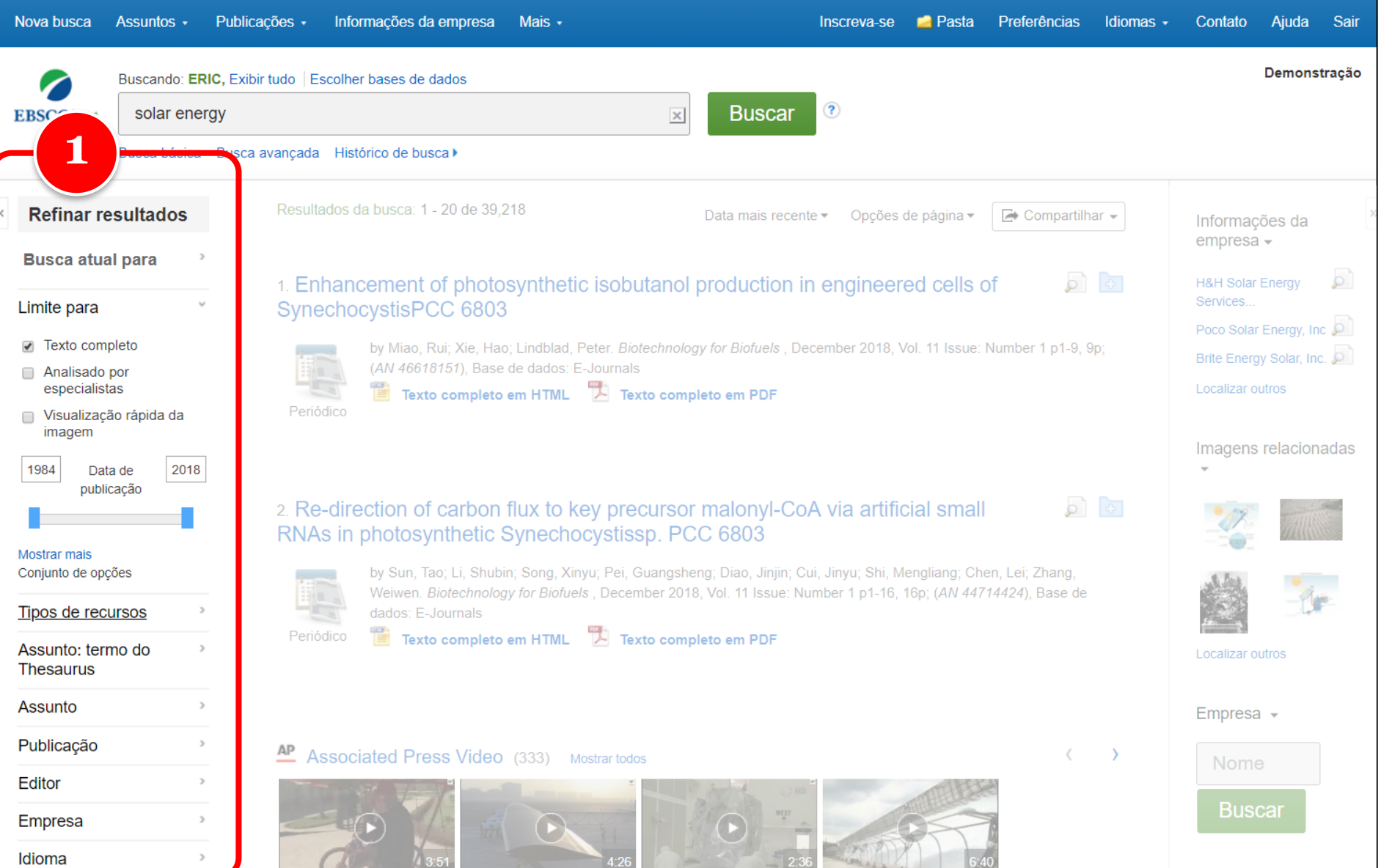

## **Facetas (ou filtros)**

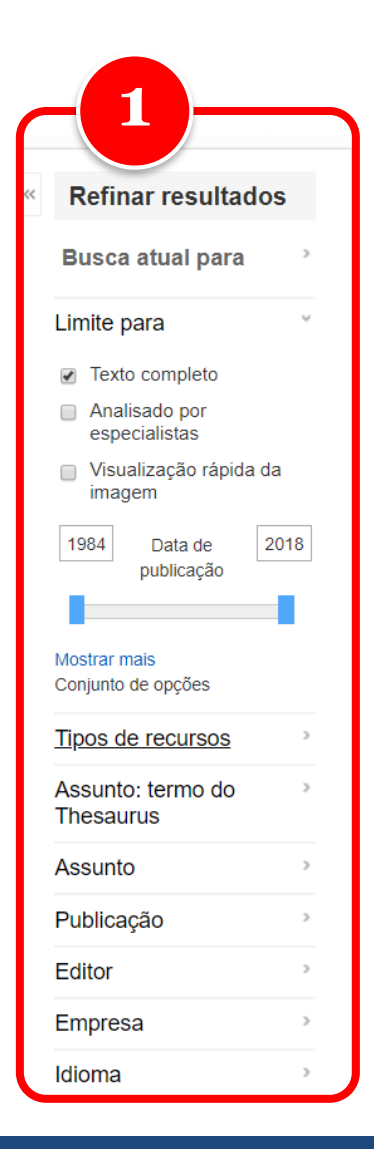

- As facetas são inteligentes, ou seja, se alteram de acordo com a temática.
- Exemplo:
	- Termo de busca: *bronchitis* (bronquite: inflamação da mucosa da traqueia e dos brônquios)
	- Filtros variáveis:
		- Idade ou faixas etárias
		- Gênero

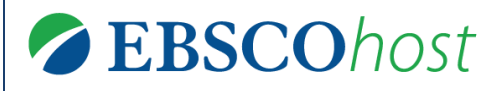

#### **Busca atual para** Booleano/Frase: solar energy **Expansores**  $\mathbf{x}$ Aplicar assuntos equivalentes Limitadores  $\mathbf x$ Texto completo  $\mathbf x$ Data de publicação: 20000101-20181231 **Tipos de recursos**  $\mathbf x$ Periódicos científicos  $\mathbf x$ Revistas acadêmicas  $\mathbf{x}$ **Revistas**  $\mathbf x$ Livros Assunto: termo do **Thesaurus**  $\mathbf x$ clean energy  $\mathbf x$ energy conservation photovoltaic power  $\overline{\mathbf{x}}$ system... Limpar tudo

## **Facetas (ou filtros)**

### • **Resumo da pesquisa**

- Apresenta os termos utilizados para busca
- Apresenta os expansores e limitadores selecionados
- Apresenta todos os filtros aplicados
- Permite eliminar filtros clicando no **X**

## **Facetas (ou filtros)**

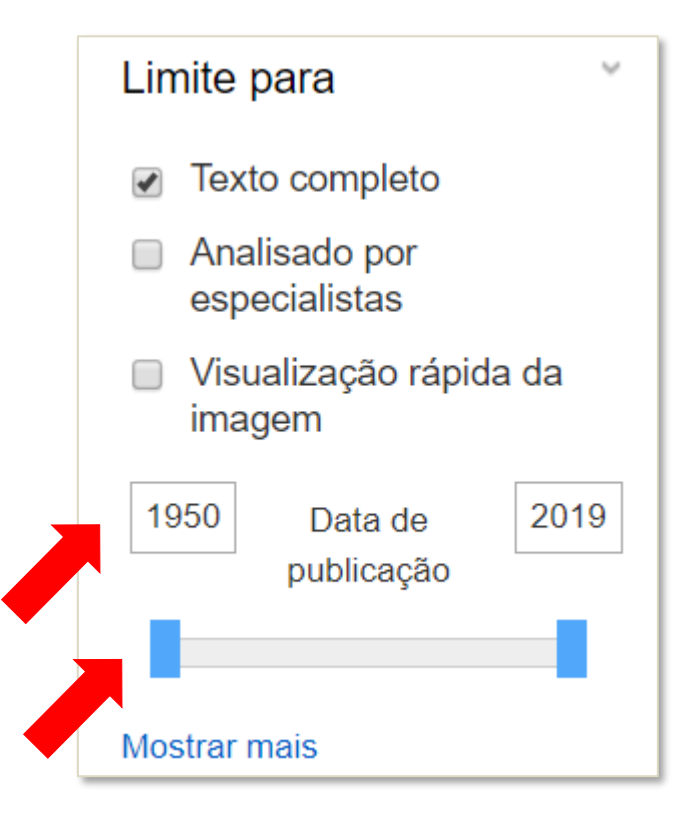

#### • **Limite para**

- Permite filtrar por documentos com Texto Completo, Analisado por especialistas (*peer reviewed*) ou artigos e contenham imagens.
- O período de publicação pode ser alterado digitando a data ou movendo os retângulos azuis
	- Note que pode haver até 2 anos posteriores à presente na data, isso indica que a EBSCO possui os registros bibliográficos do que ainda vai ser publicado (*early access*)

Assunto: termo do **Thesaurus** 

- global warming (9,967)
- climate change (4,067)
- global temperature changes (1,370)
- climatology (1,073)
- greenhouse effect (939)
- greenhouse gas mitigation  $(866)$

#### **Mostrar mais**

Assunto

- - global warming (8,861)
	- climate change (2,648)
	- greenhouse gases (1,184)
	- global temperature changes (946)
	- united states (935)
	- greenhouse effect (741)

## **Facetas (ou filtros)**

- **Assuntos**
	- Em ambos, a função é especificar o conteúdo geral.
	- Baseia-se nos demais resultados.
	- A diferença é que o primeiro é baseado em termos normalizados e o segundo em entradas principais (assunto mais importante)

#### **Empresa**

- intergovernmental panel on climate change (358)
- united states. environmental protection agency (355)
- united nations (215)
- european union (155)
- united states. congress ∩  $(116)$
- united states. national aeronautics & space administration (104)

#### **Mostrar mais**

#### NAICS/indústria

- administration of air and water resource and solid waste management programs (1,752)
- $\Box$  industrial gas manufacturing (1,377)
- other provincial and territorial public administration (826)
- conventional oil and gas extraction (486)
- international affairs (443)
- administration of general  $\Box$ economic programs (406)

## **Facetas (ou filtros)**

#### • **Empresa**

– Apresenta empresas que foram citadas ou que produziram algum conteúdo (empresa como autor)

#### • **NAICS/Indústria**

- NAICS (*North American Industry Classification System*) é uma classificação internacional de tipos de indústrias
- Permite relacionar a temática à uma área de indústria específica

#### Geografia

united states (3,856)

 $\cup$ 

canada (426)

#### california (327)

- china (309)
- australia (211)
- $japan(177)$

#### **Mostrar mais**

## **Facetas (ou filtros)**

### • **Geografia**

- Apresenta aspectos geográficos dos resultados
- É a localização geográfica da instituição a qual o autor está filiado
- Se você estiver buscando documentos cujo aspecto geográfico seja relevante, você precisa indicar o local (país, estado, região, cidade) como *Assunto* na busca.

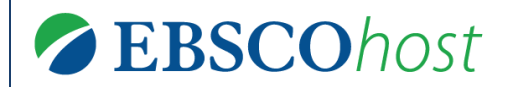

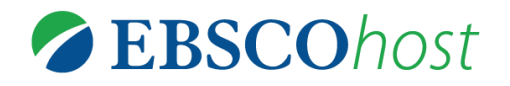

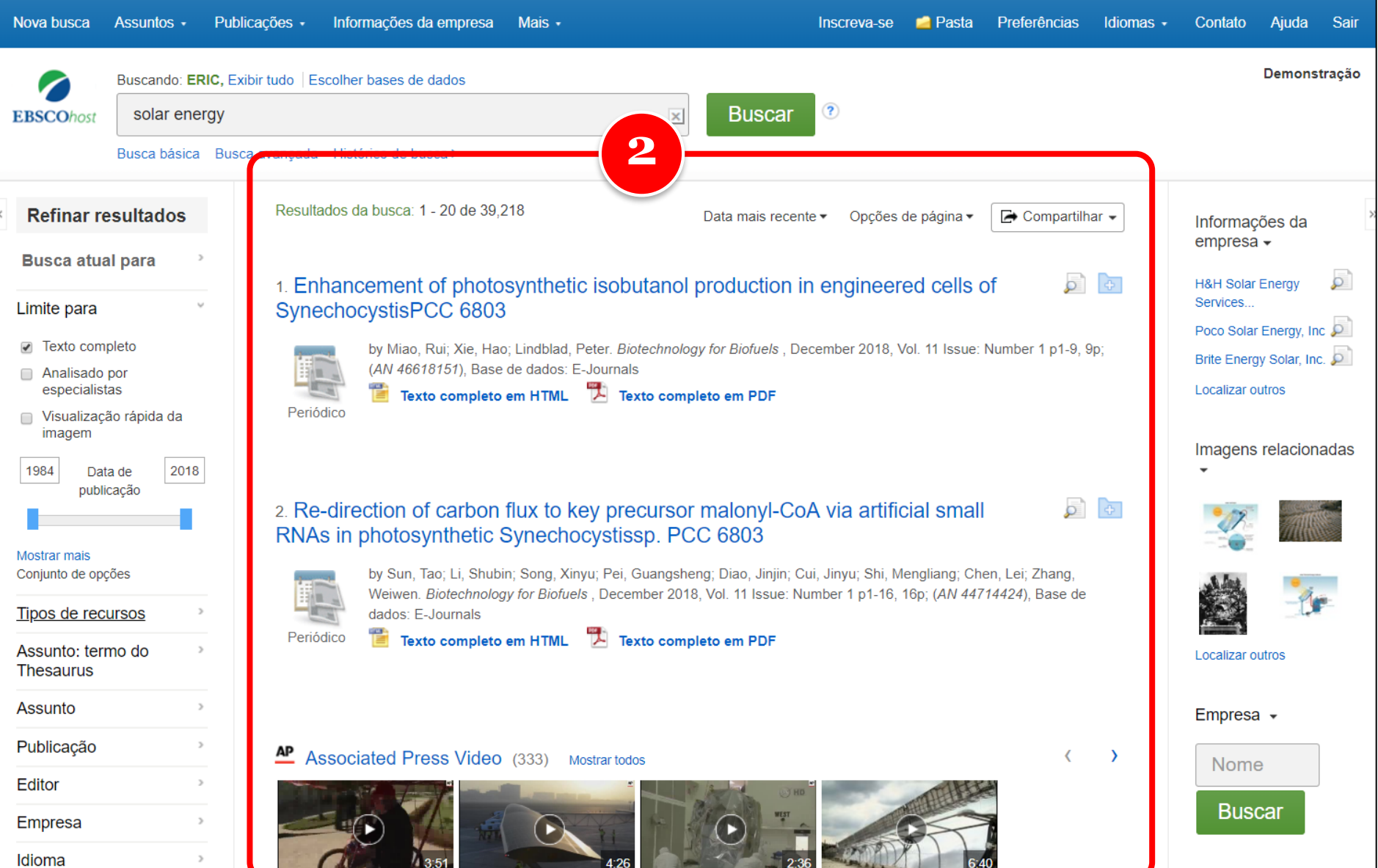

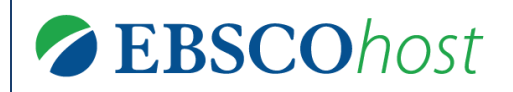

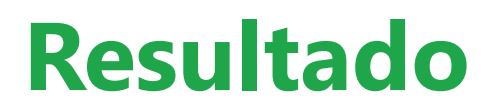

Resultados da busca: 1 - 20 de 42,207

Relevância -Opcões de página ▼  $\rightarrow$  Compartilhar  $\rightarrow$ 

- A **barra superior dos resultados** exibe:
	- *Quantidade de resultados* recuperados
	- Opção para alterar a *ordem dos resultados*: por relevância ou por data (mais recente ou mais antiga)
	- *Opções de página*: permite personalizar a exibição de resultados (layout e quantidade de resultados)
	- *Compartilhar*: permite criar alertas, salvar registros, salvar a busca e compartilhar a lista de resultados

## **Resultado**

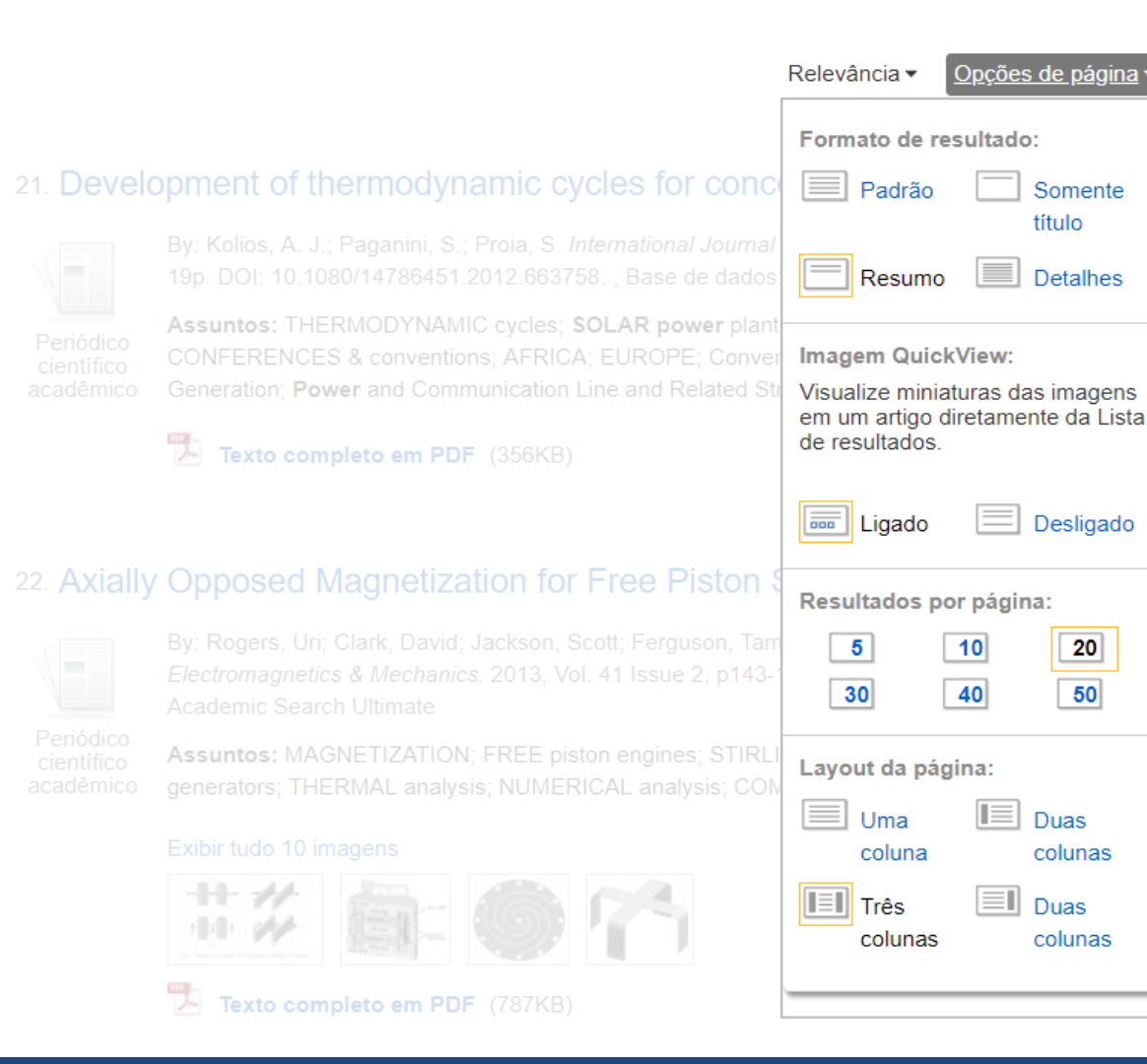

### • As **opções de página**  permitem personalizar a visualização.

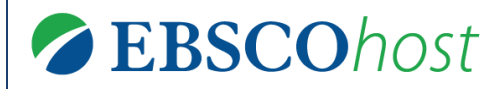

#### • A opção **Adicionar à pasta** permite:

- Salvar os resultados apresentados ou
- Salvar a busca
- *Criar um alerta* permite criar um **alerta automático** que será enviado por e-mail para avisar-lhe sobre novos resultados
- Acessar o **link permanente** da busca

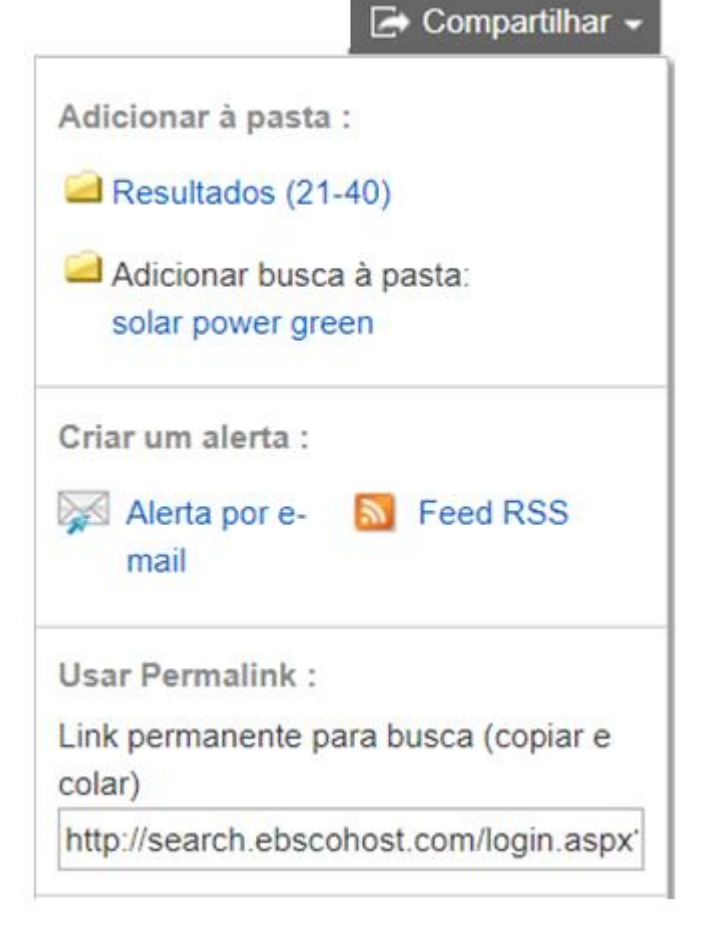

## **Resultado**

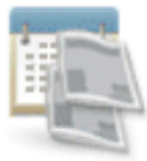

Periódico

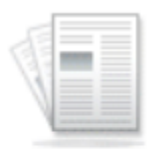

Periódico científico acadêmico

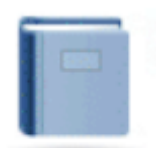

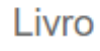

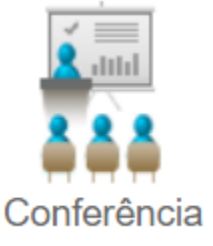

• Para cada **tipo de resultado**, será indicado um ícone diferente, como é possível observar ao lado.

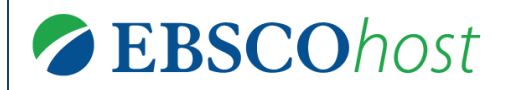

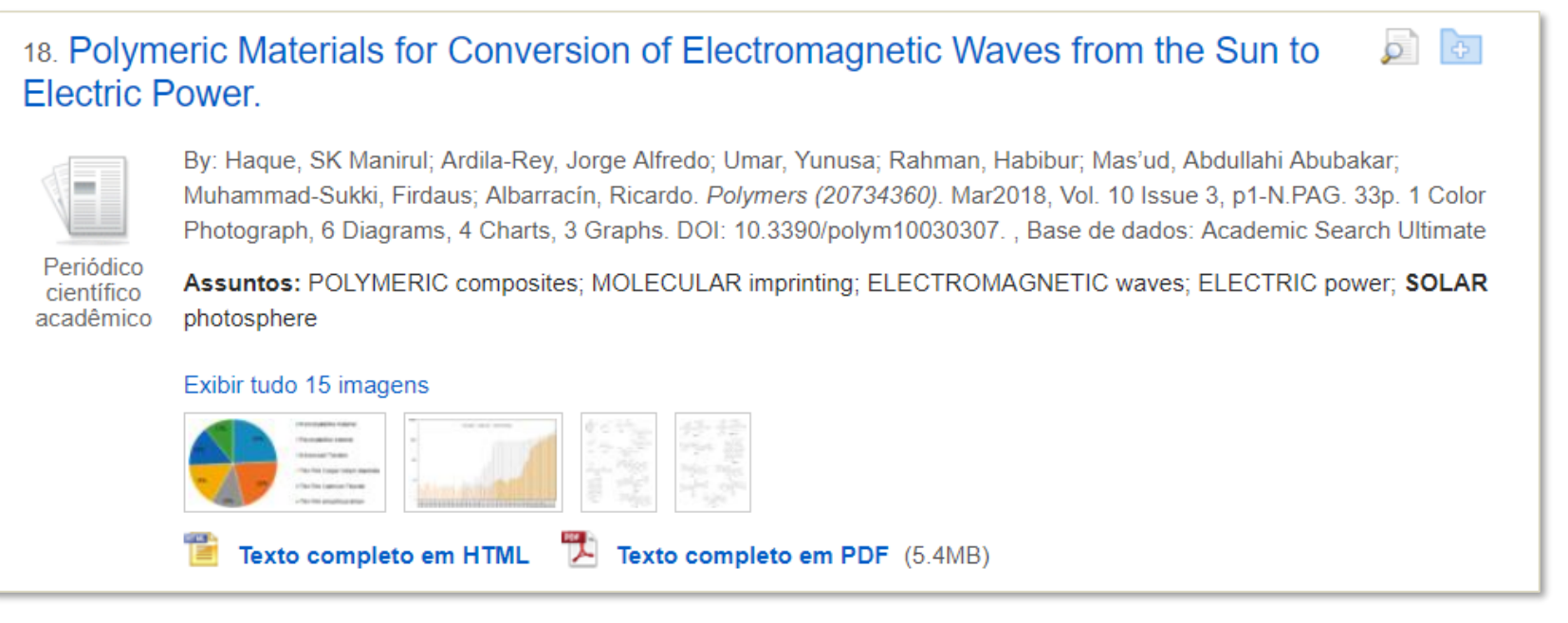

- Cada **resultado** apresenta uma breve descrição contendo: Título, autor, fonte, base de dados e assuntos (descritores).
- Permite adicionar à pasta pessoal (Ver tutoriais "Meu EBSCO")
- Além de imagens e formas de acesso possíveis para artigos: HTML e PDF.

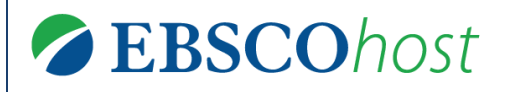

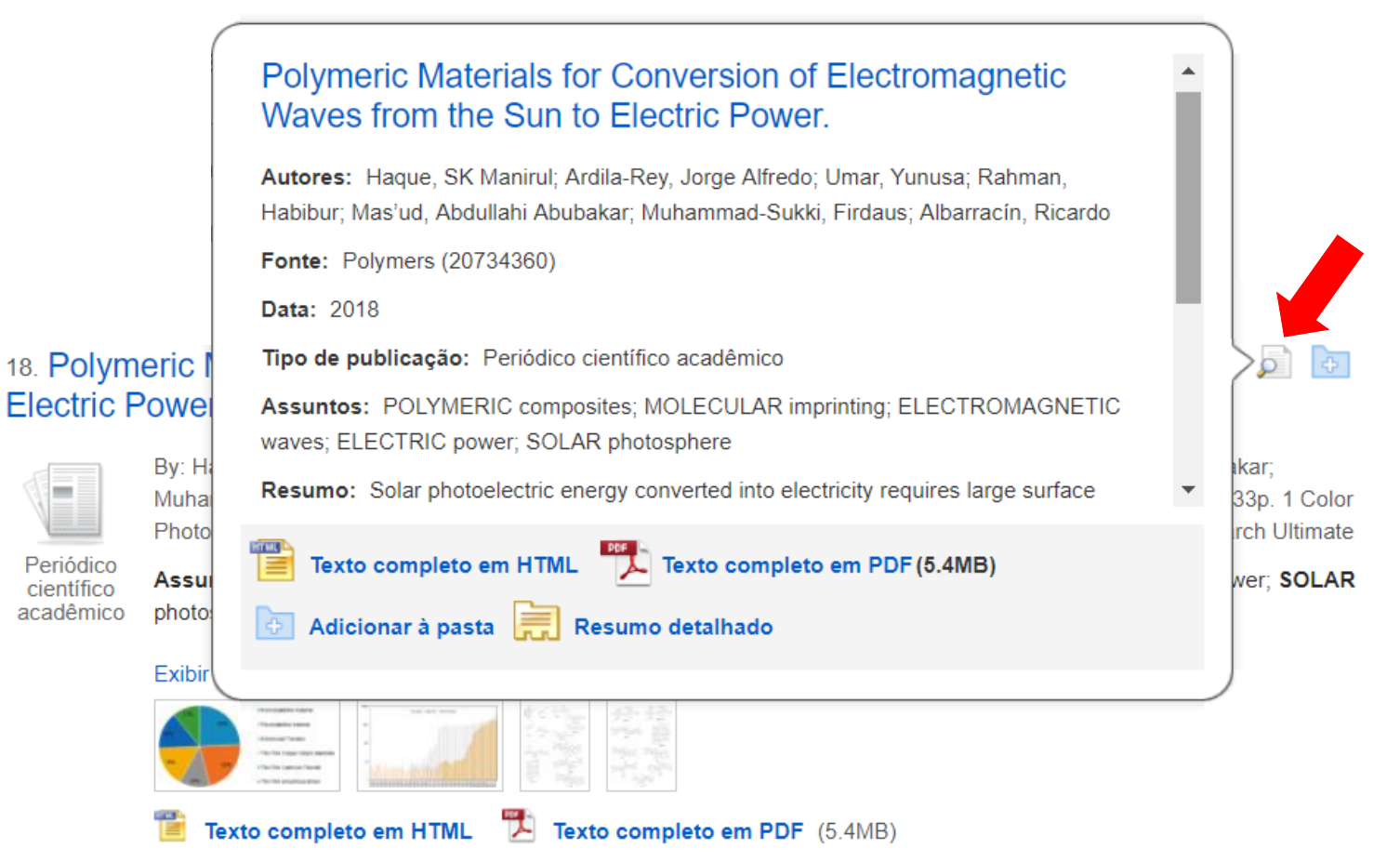

• Ao deixar o mouse na pequena lupa, abre-se uma pré-visualização de uma maior quantidade de informações sobre o documento

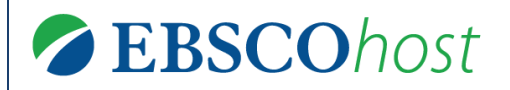

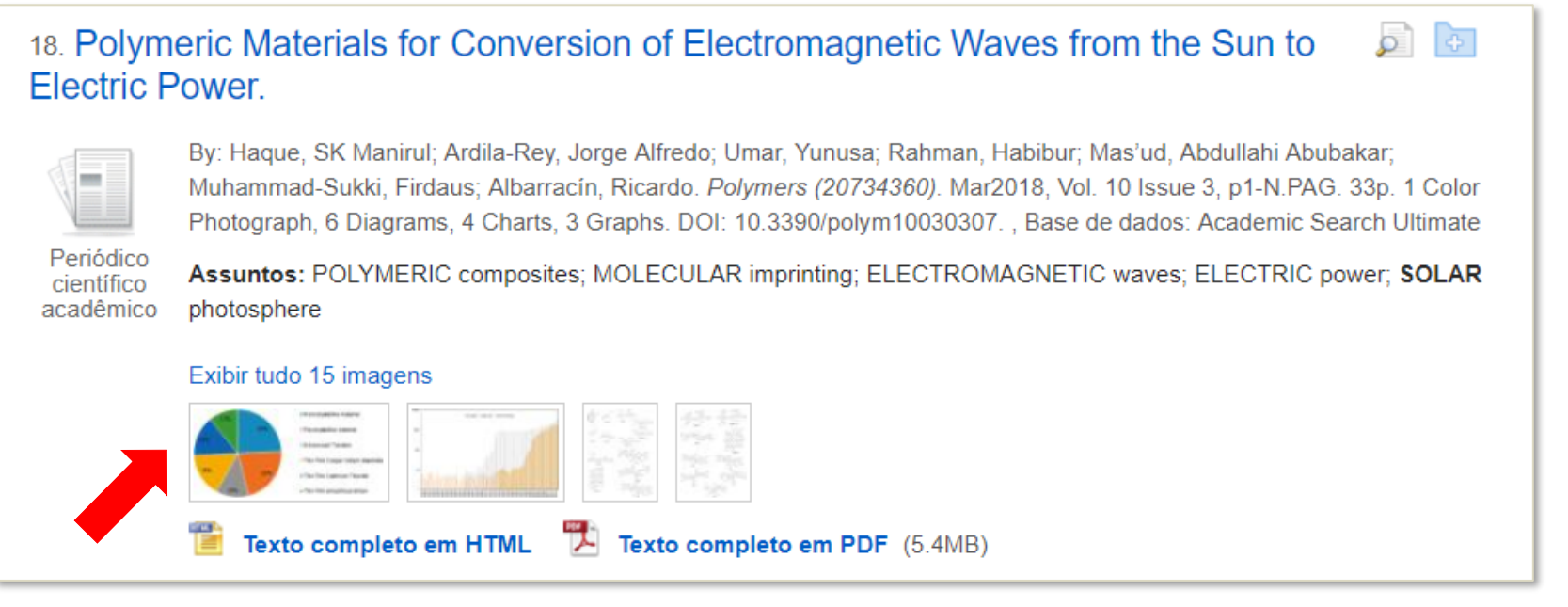

- Além disso é possível ver as imagens utilizadas nos artigos de modo individual.
- Pode-se utilizá-las em trabalhos acadêmicos e aulas, desde que devidamente citada a fonte.

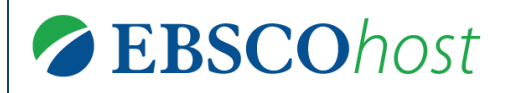

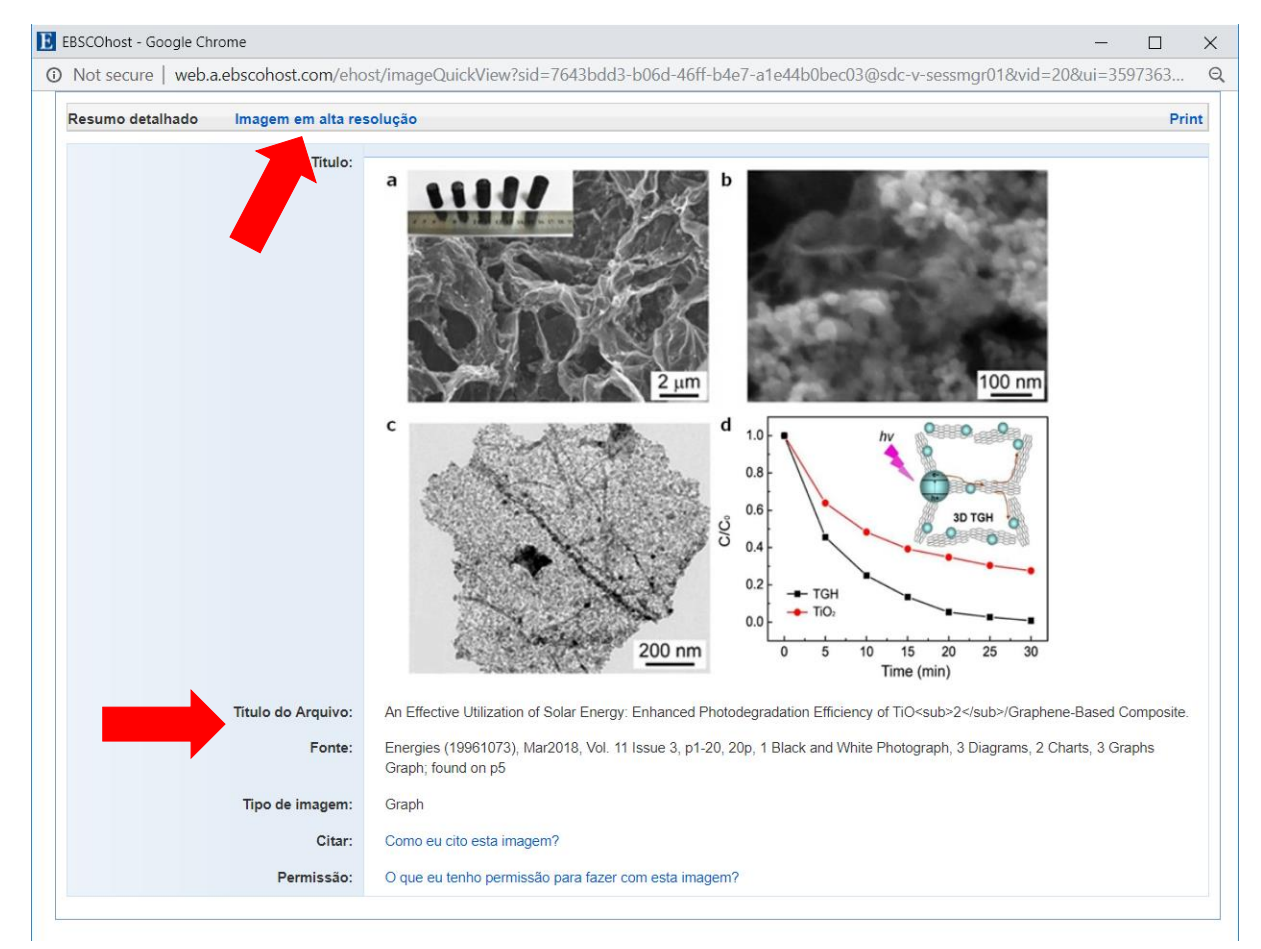

• Ao clicar na imagem, abre-se uma janela, onde é possível fazer o download da **imagem em alta resolução** e também **copiar a fonte.**

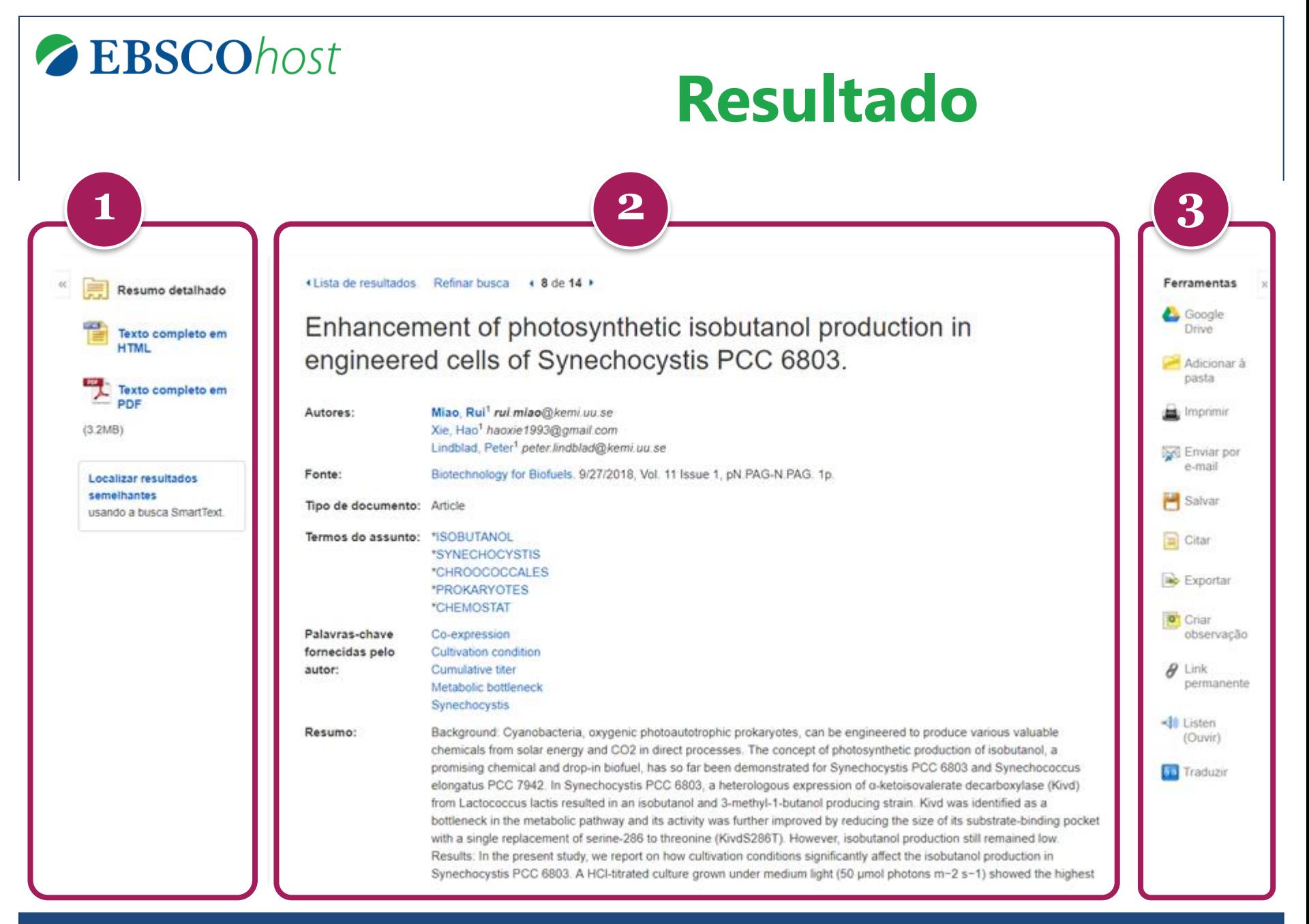

## **Resultado**

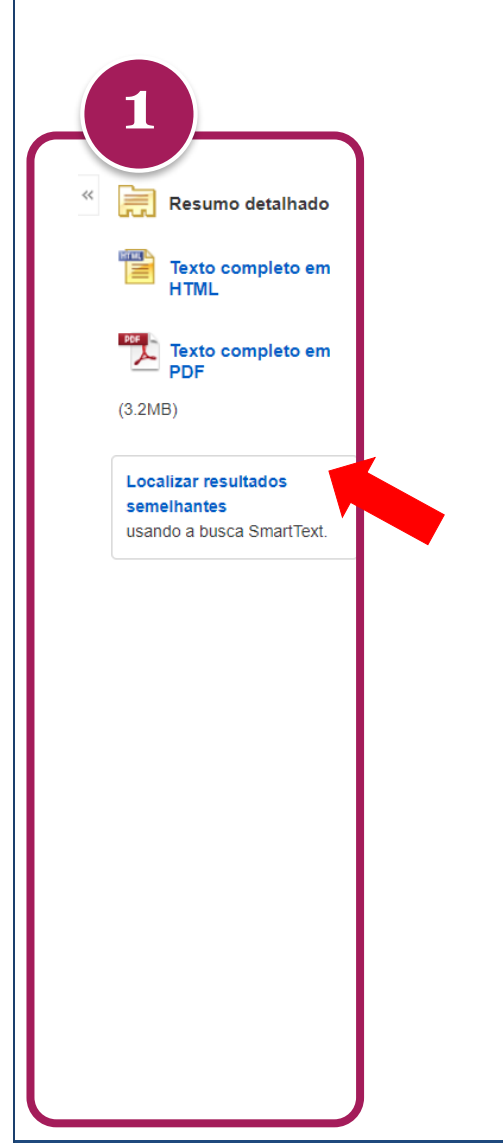

• Do lado esquerdo são apresenta as **formas de visualização do texto completo** (PDF e HTML) e link para localizar **resultados semelhantes**.

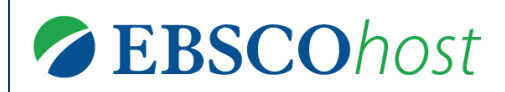

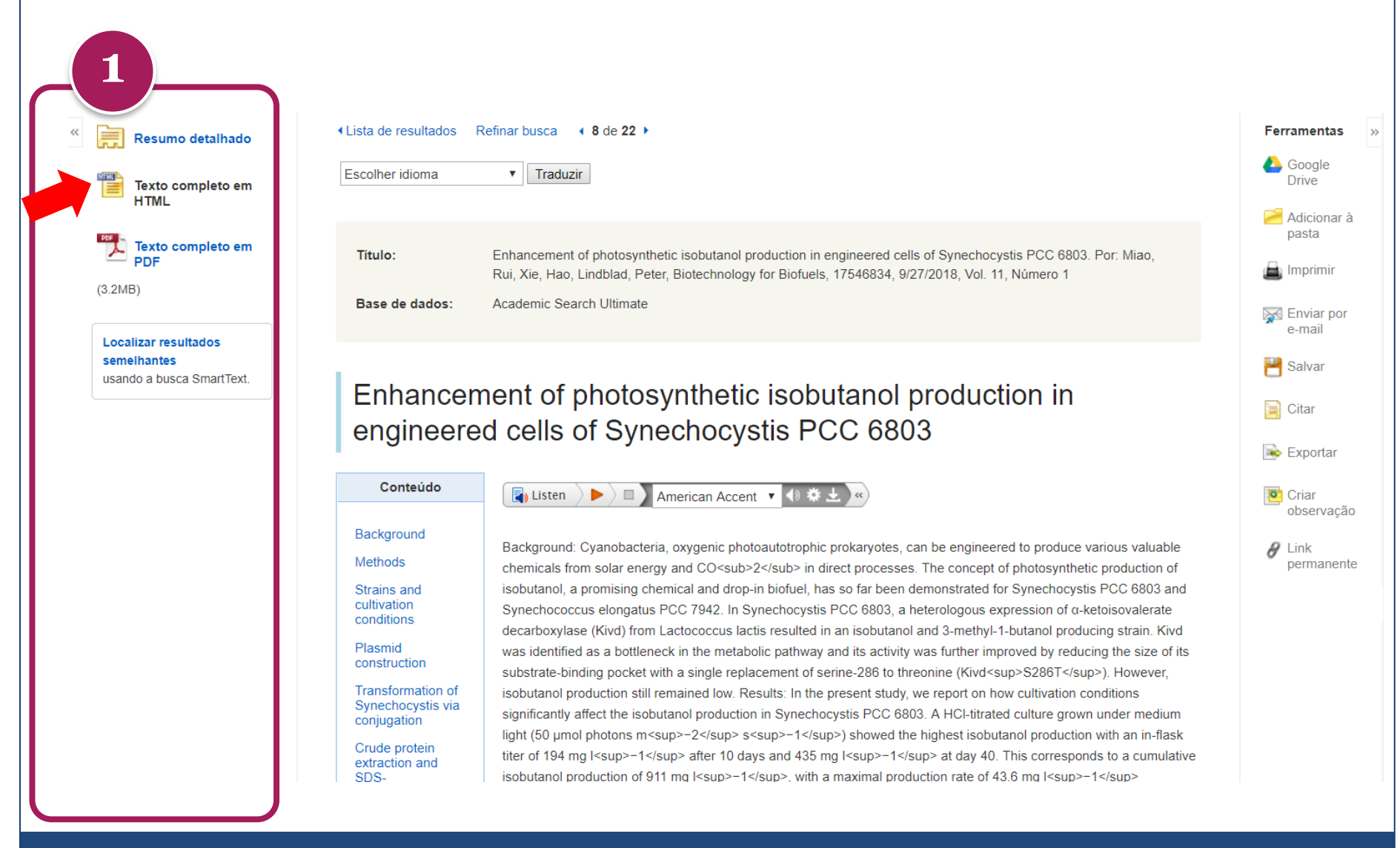

## **Resultado**

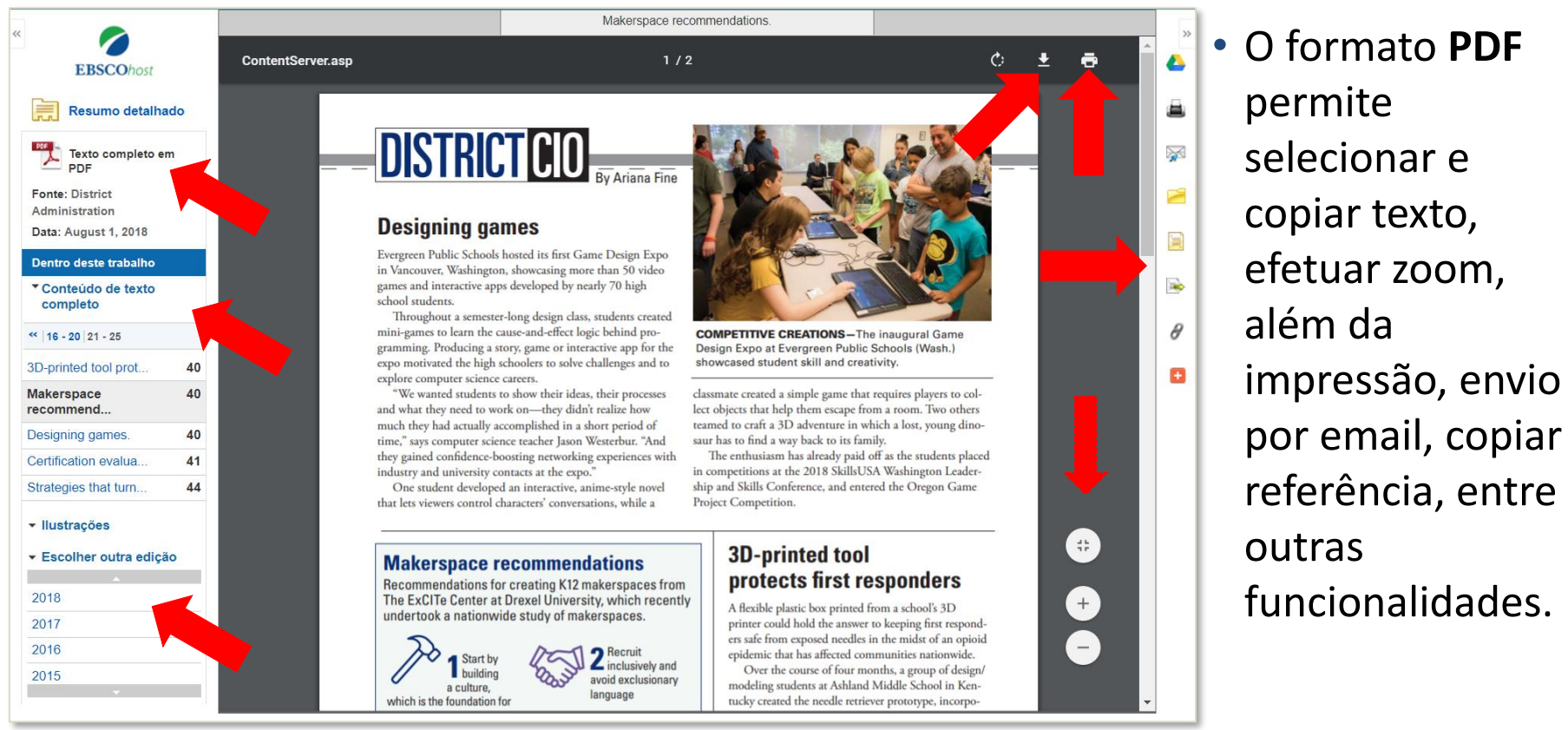

• Além disso, do lado esquerdo sempre são indicadas as informações da fonte (título e data), mais artigos do mesmo fascículo e acesso a outras edições

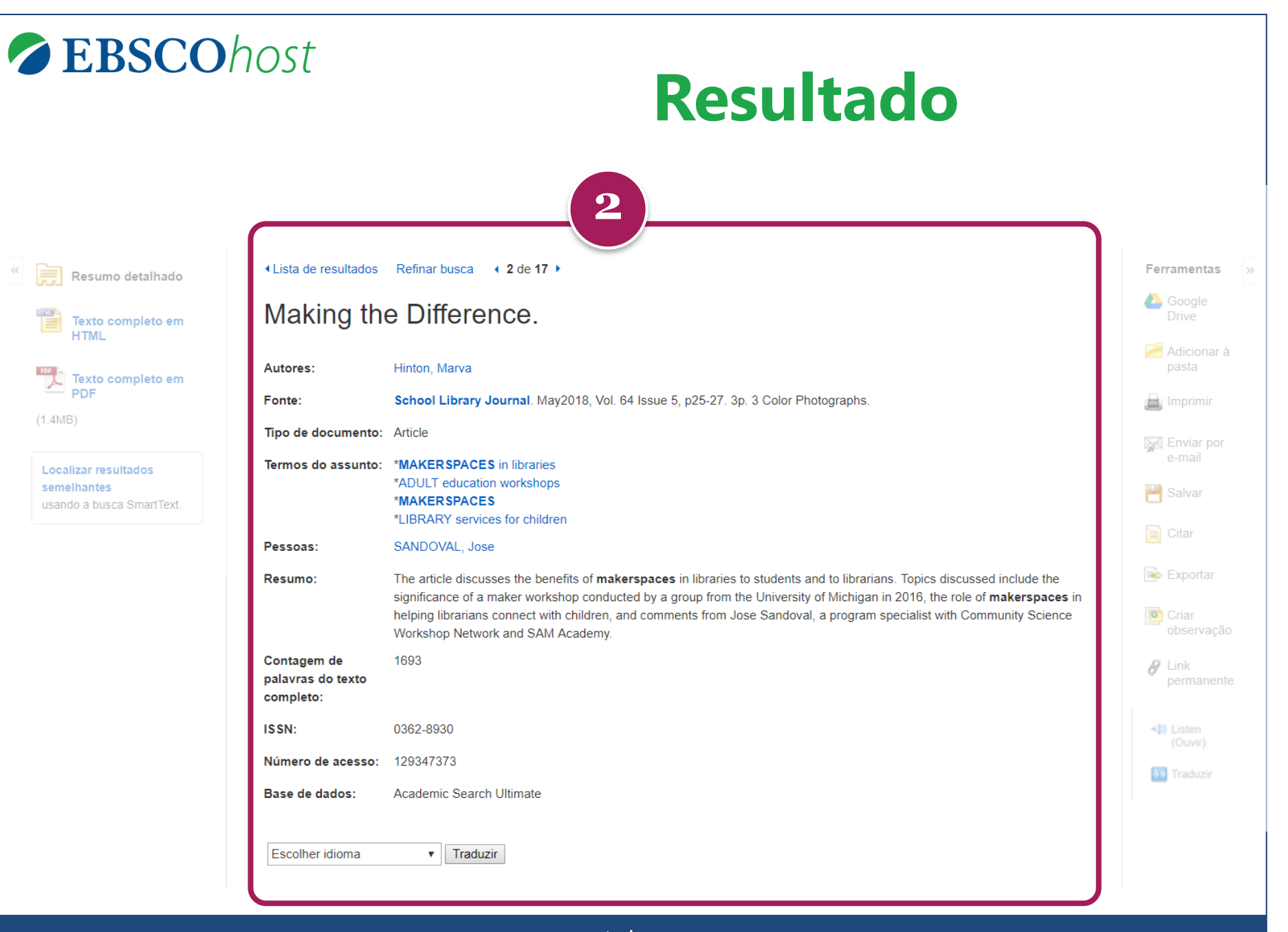

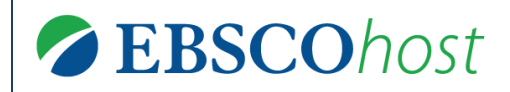

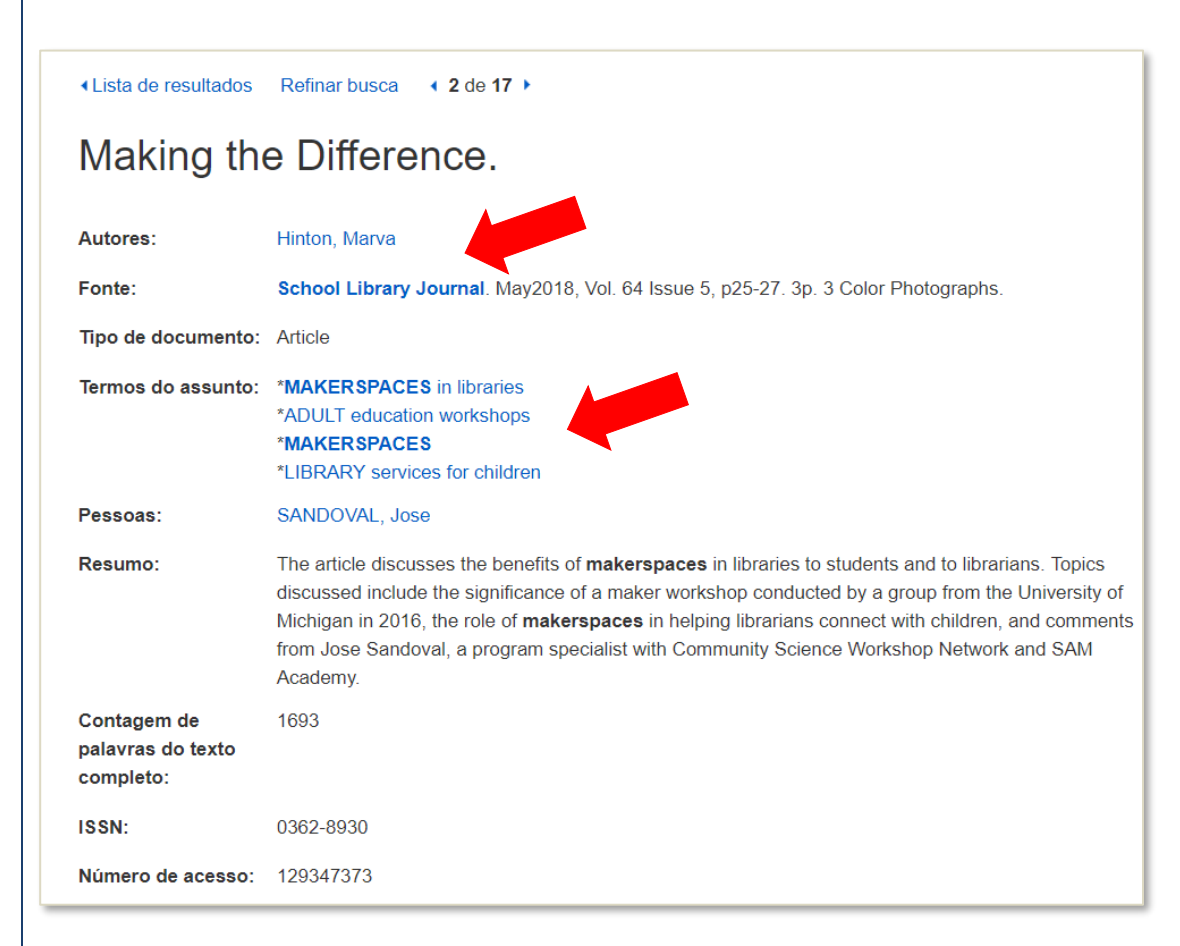

- Apresenta o registro bibliográfico completo
- Todos os termos em azul podem ser fontes de maior informação.
	- Ao clicar na fonte *School Library Journal*, o usuário é levado à página da publicação.
	- Ao clicar em um assunto *MAKERSPACES* serão recuperados outros documentos sobre esse tema.

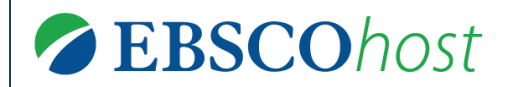

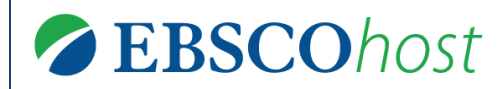

 $<<$ 

Ë

 $\begin{array}{c}\n\text{PDF} \\
\hline\n\end{array}$ 

## **Ferramentas**

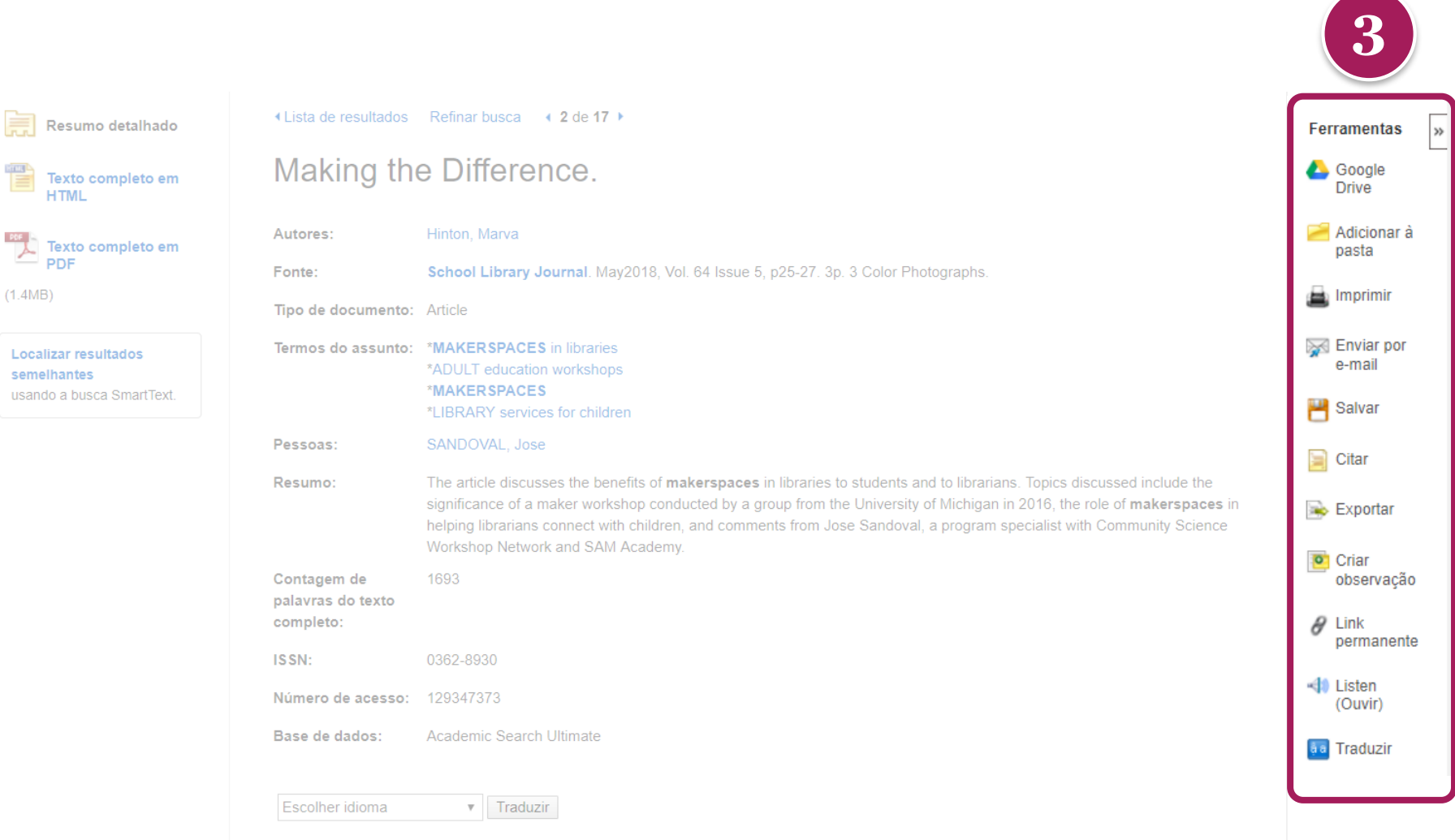

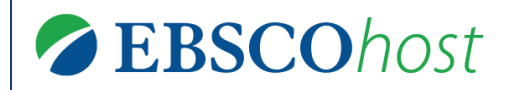

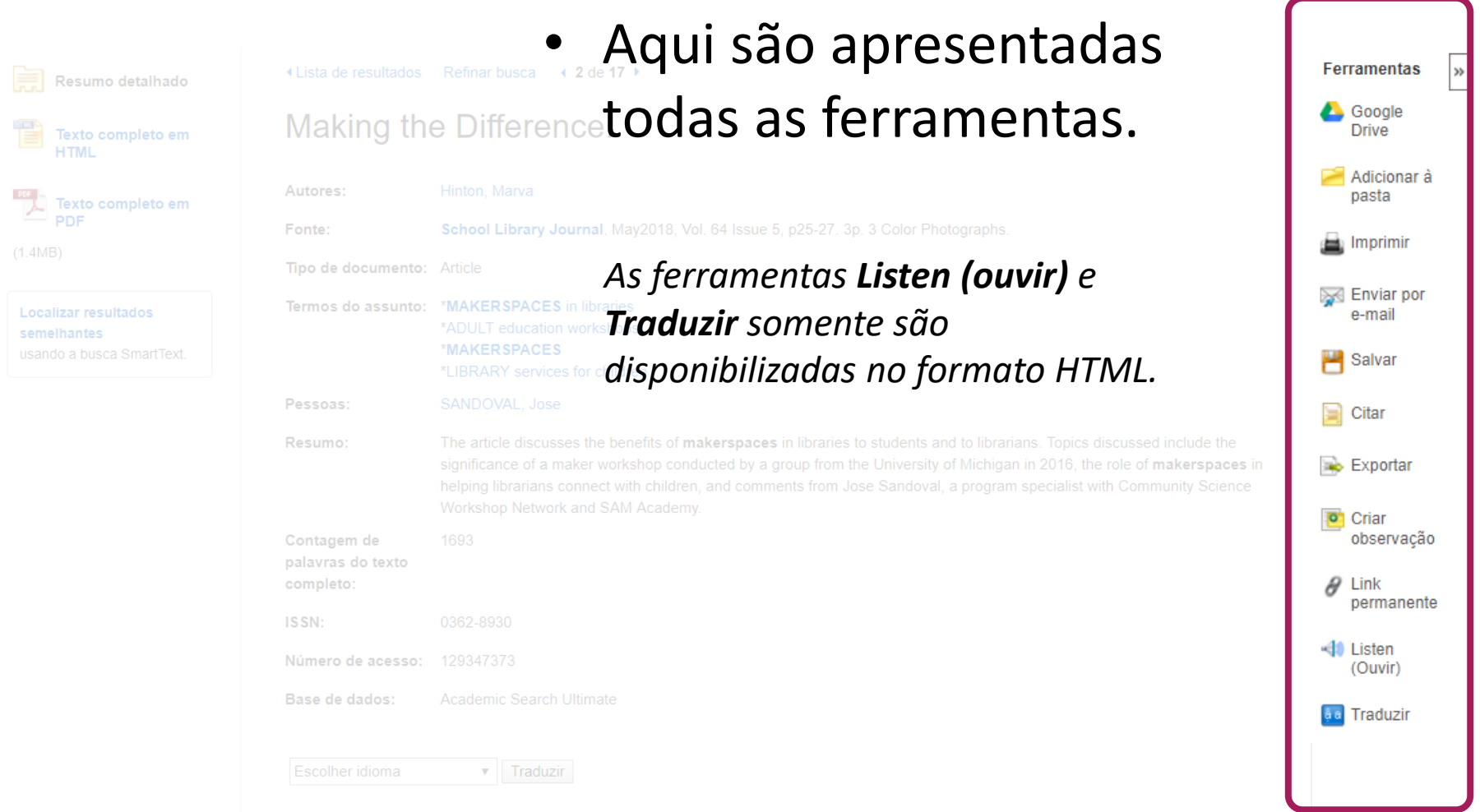

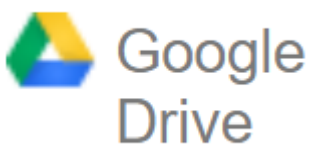

- A ferramenta **Google Drive** permite salvar o arquivo PDF automaticamente na sua conta pessoal do Google Drive.
	- Clique no ícone **de** Google Drive
	- Desbloqueie a janela de pop-up (caso o navegador bloqueie)
	- Informe seu usuário do Google (*seu-nome-de-usuario@gmail.com*)
	- Informe sua senha

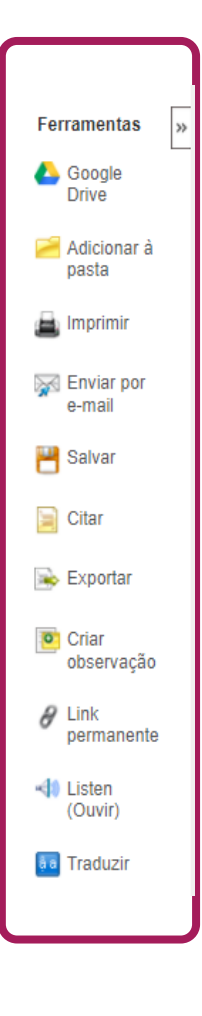

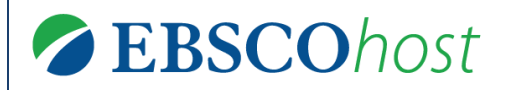

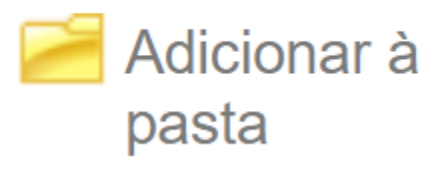

- A ferramenta de **Adicionar à pasta**  fica disponível em várias áreas da plataforma EBSCO*host*:
	- Na página de resultados
	- Na página do resultado
	- Na aba Compartilhar
- Esta ferramenta permite preservar registros na pasta pessoal.
- Funciona como "favoritar"

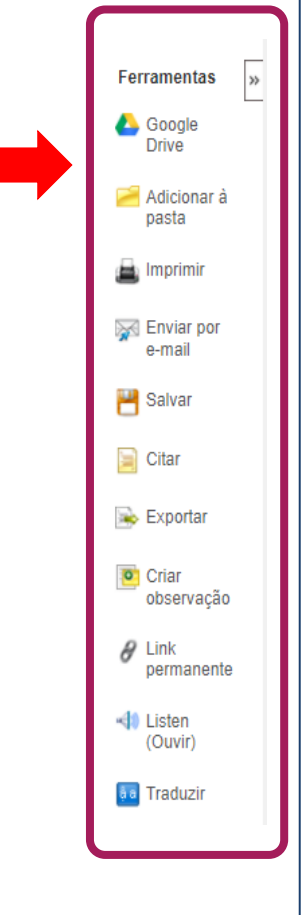

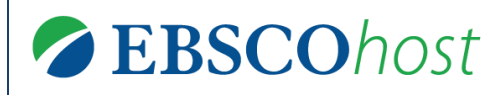

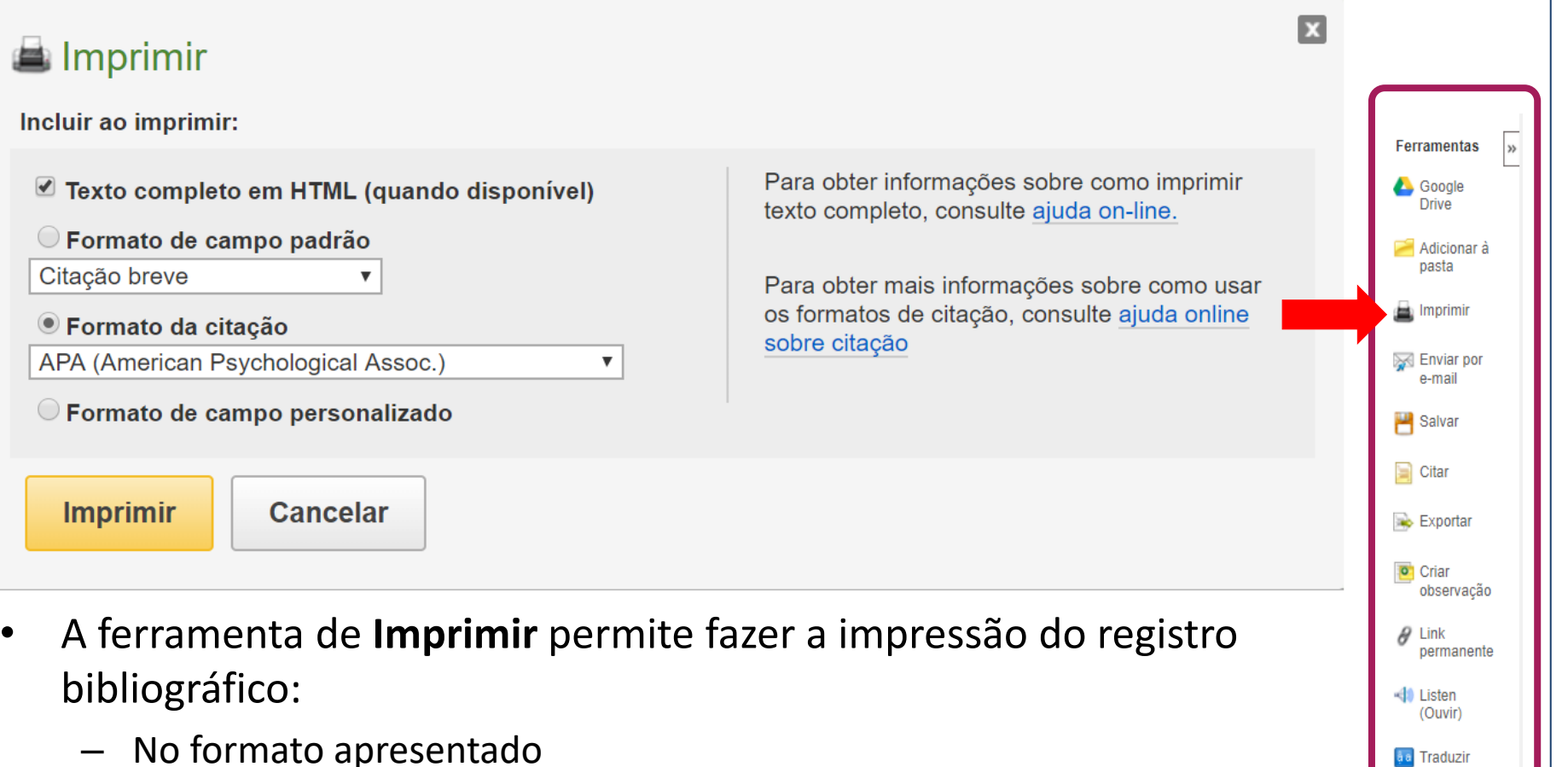

- No formato de campo personalizado (escolher campos)
- Nos seguintes formatos de citação:
	- ABNT, AMA, APA, Chicago, Harvard, MLA ou Vancouver

## **Ferramentas**

 $\mathbf{x}$ 

**Ferramentas** 

Google

**Drive** 

pasta

 $\equiv$  Imprimir

Sel Enviar por

e-mail

 $\mathbb{H}$  Salvar

**Citar** 

Exportar

**o**l Criar observação

 $\theta$  Link permanente

- **I** Listen (Ouvir) a a Traduzir

Adicionar à

#### **<sup>⊠</sup> Enviar por e-mail**

Número de itens a serem enviados por e-mail: 1 E-mail de: biblioteca@instituicao.com Texto completo em HTML (quando disponível) **Enviar e-mail** para: Separe cada endereço de email com um PDF como anexo separado (quando ponto e vírgula. disponível) **Assunto:** ◯ Formato de campo padrão **Comentários:** Citação breve <sup>®</sup> Formato da citação Enviar em  $\square$ APA (American Psychological Assoc.)  $\pmb{\nabla}$ formato de texto O Formato de campo personalizado simples **Enviar Cancelar** 

- A ferramenta **Enviar por e-mail** permite:
	- Enviar o documento como anexo (PDF e/ou HTML)
	- Para até 50 destinatários diferentes ao mesmo tempo
	- Enviar o registro bibliográfico
	- Enviar os seguintes formatos de citação:
		- ABNT, AMA, APA, Chicago, Harvard, MLA ou Vancouver
	- Personalizar o remetente e o formato de campo

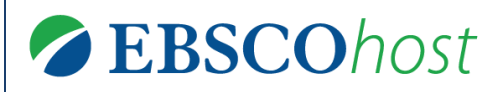

 $\mathbf{x}$ 

 $\mathcal{Q}$  Link permanente

**All Listen** (Ouvir) a a Traduzir

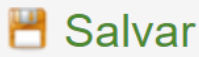

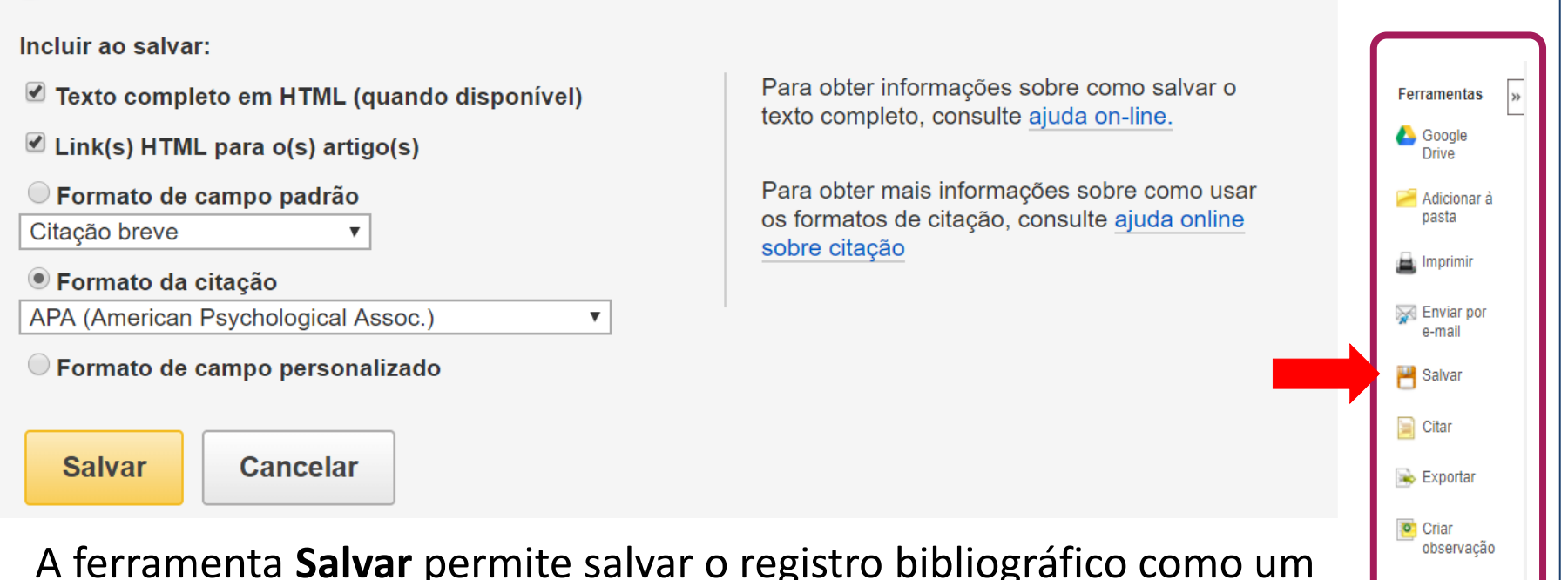

- arquivo, no seu celular, tablet ou computador.
	- No formato apresentado
	- No formato de campo personalizado (escolher campos)
	- Nos seguintes formatos de citação:
		- ABNT, AMA, APA, Chicago, Harvard, MLA ou Vancouver

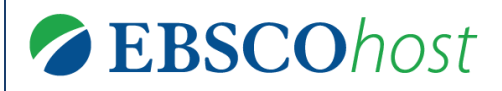

**Ferramentas** 

Adicionar à

pasta

lmprimir

**SK** Enviar por

e-mail

**P** Salvar

 $\Box$  Citar

**o** Criar observação

 $\theta$  Link permanente

**40** Listen (Ouvir) a a Traduzir

Exportar

**B** Google **Drive** 

#### **E** Formato da citação

NOTA: Analisar as instruções em Site de Suporte da EBSCO e faça as correções necessárias antes de usar. Preste atenção especial a nomes próprios, letras maiúsculas e datas. Sempre consulte os recursos de sua biblioteca para obter diretrizes exatas de formatação e pontuação.

**ABNT** Referências (Associação HINTON, M. Making the Difference. School Library Journal, [s. l.], v. 64, n. 5, p. 25– Brasileira de Normas 27, 2018. Disponível em: http://search.ebscohost.com/login.aspx? Técnicas) direct=true&db=asn&AN=129347373&lang=pt-br&site=ehost-live. Acesso em: 4 dez. 2018.

**AMA** (American Medical Assoc.)

Lista de referências Hinton M. Making the Difference. School Library Journal. 2018;64(5):25-27. http://search.ebscohost.com/login.aspx?direct=true&db=asn&AN=129347373&lang=pt-

- A ferramenta **Citar** permite visualizar a referência pronta para o documento. Os padrões disponíveis são:
	- ABNT, AMA, APA, Chicago, Harvard, MLA ou Vancouver

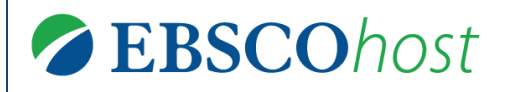

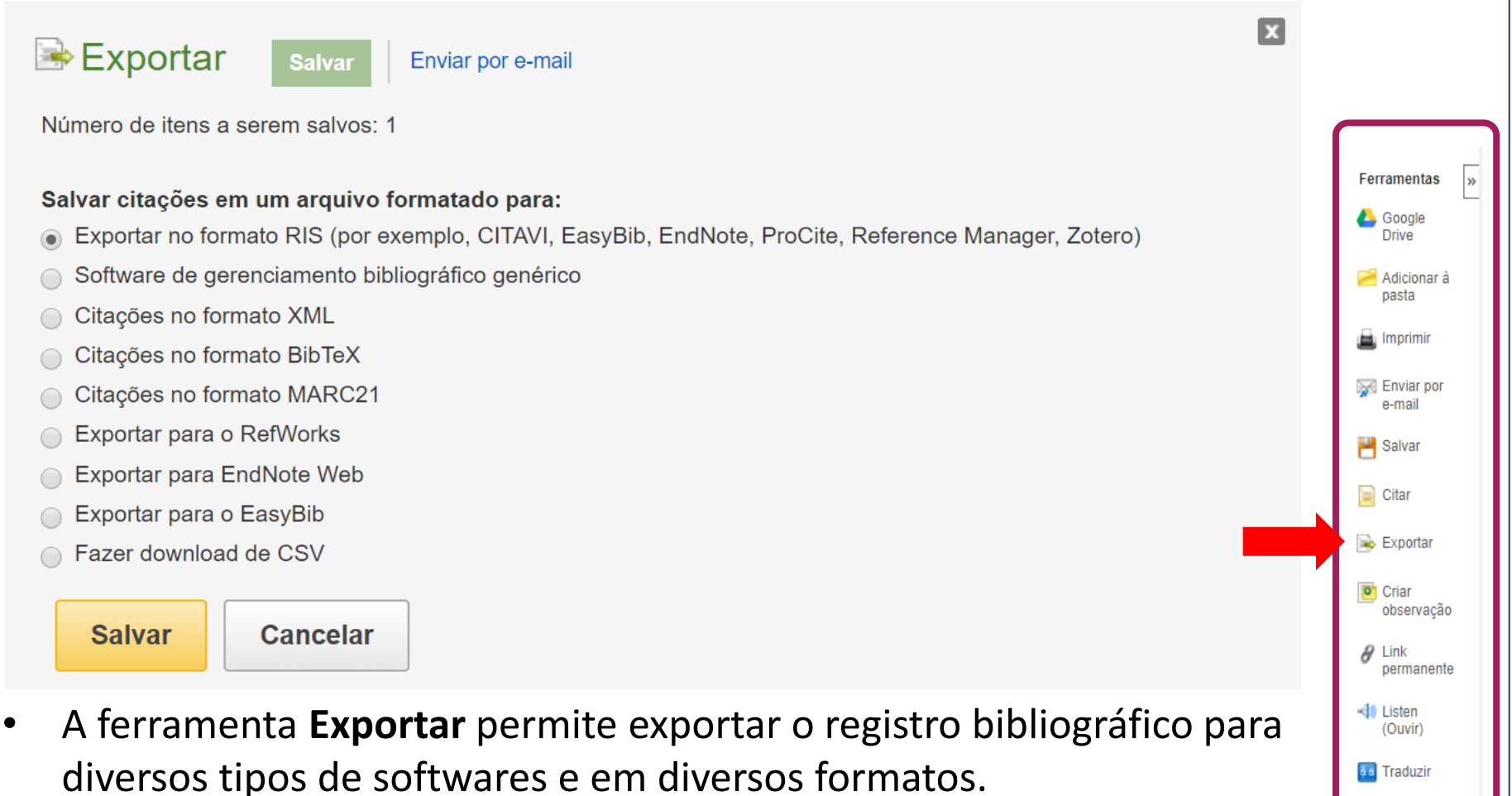

• Destaque para os gestores bibliográficos, como Mendeley e Zotero, além do formato CSV (MS-Excel)

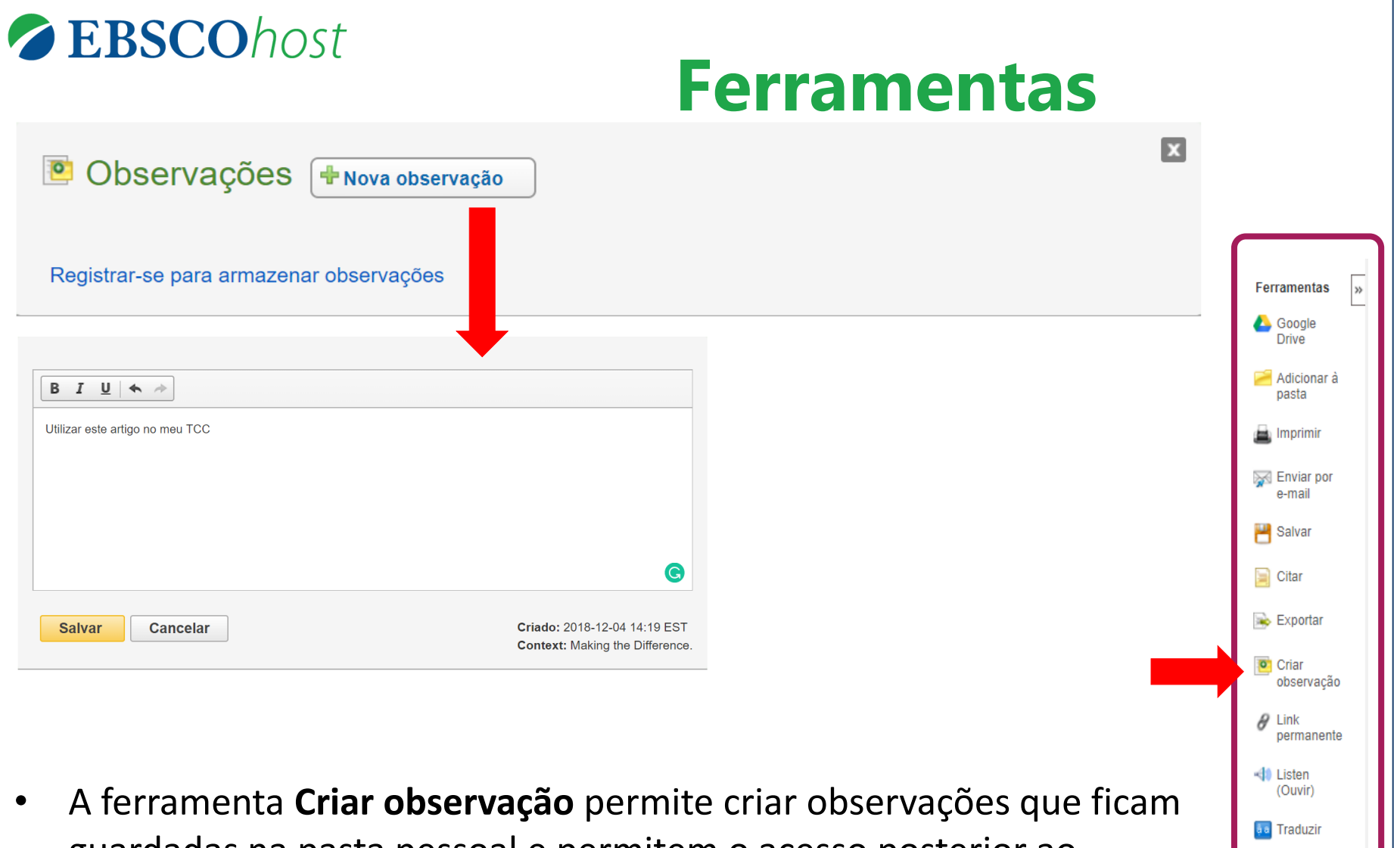

guardadas na pasta pessoal e permitem o acesso posterior ao documento e à observação.

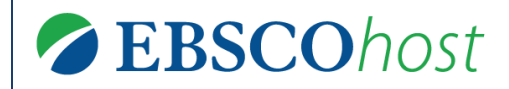

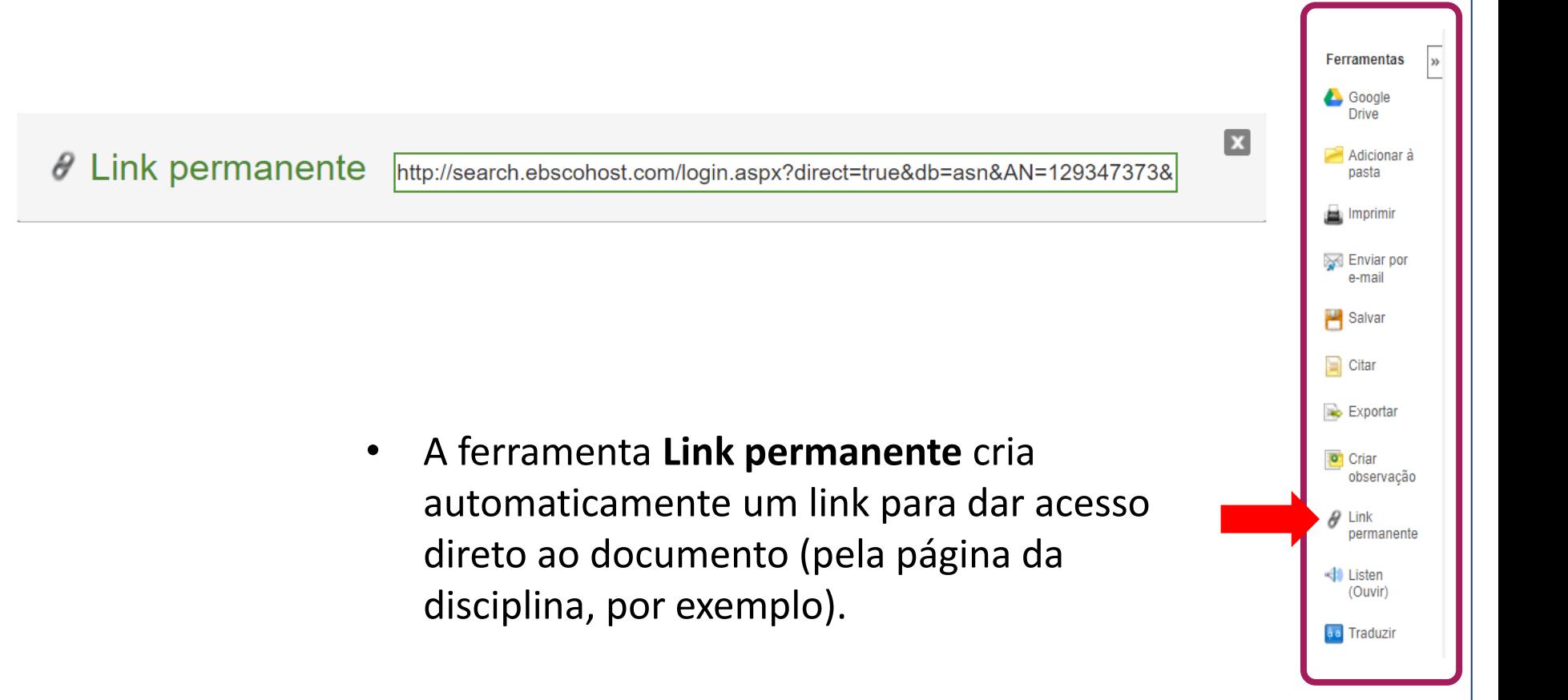

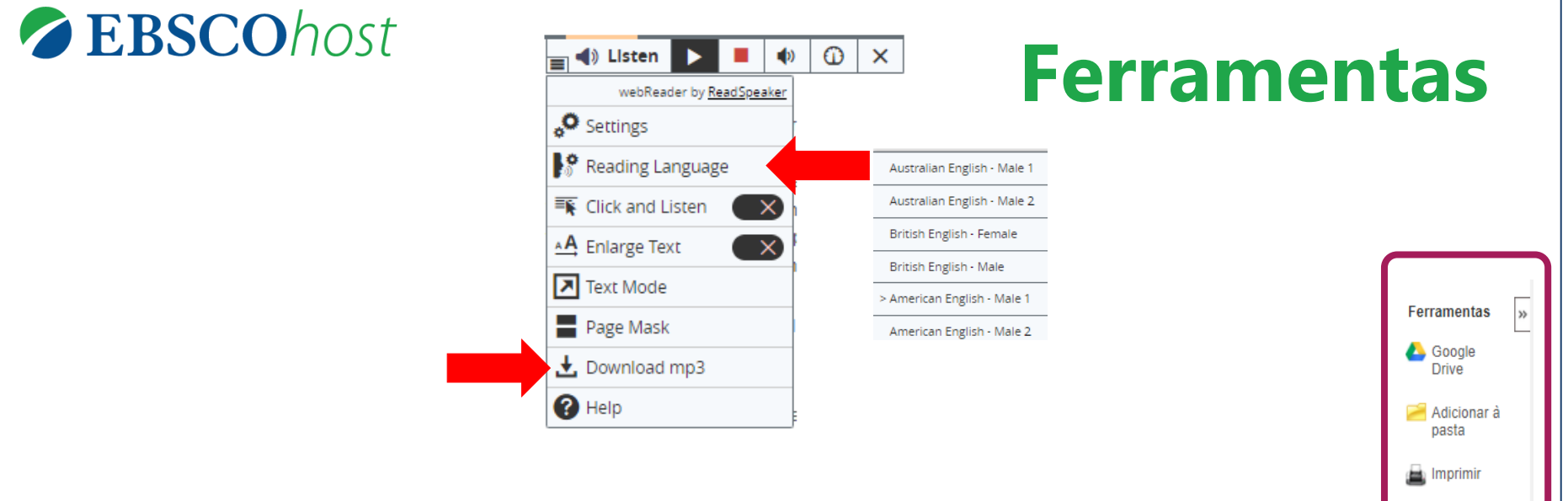

- A ferramenta **Listen (Ouvir)**, foi desenvolvida para deficientes visuais e para praticantes de uma segunda língua.
- Esta funcionalidade está disponível para todos os documentos com texto completo em HTML e no idioma inglês.
- O aplicativo permite escolher a pronuncia, narrativa com voz masculina ou feminina, velocidade de leitura (ícone da engrenagem) e o download da narração em arquivo MP3 (ícone da seta para baixo), entre outras funcionalidades.

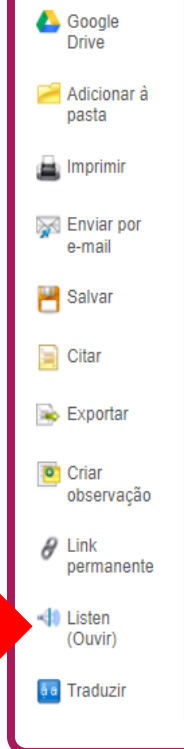

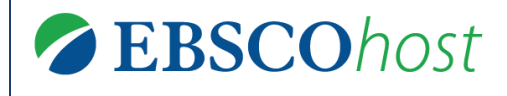

Escolher idioma **Traduzir Magyar** Indonesia Italiano 日本語 한국어 Norsk Bokmål **Nederlands** Polski بينتور Português (Portugal) Română Русский Slovenčina Slovenščina Srpski (latinica) Svenska ไทย Türkçe Українська اردو Tiếng Việt 中文 (简体) 繁體中文 (繁體)

## **Ferramentas**

• A ferramenta **Traduzir** permite traduzir o texto do documento do idioma inglês para 35 diferentes idiomas.

• Esta funcionalidade está disponível para todos os documentos com texto completo em HTML e no idioma inglês.

• É realizada uma *tradução automática*, ou seja, não é interpretativa, portanto realize uma revisão antes de utilizá-lo em seu trabalho.

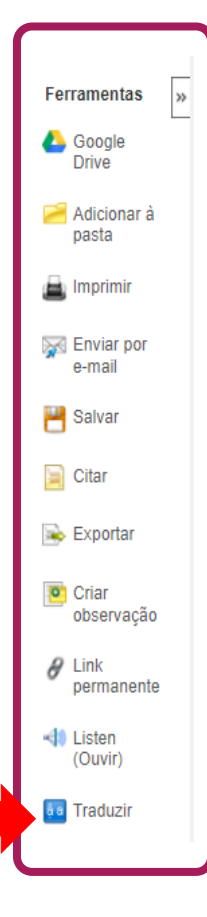

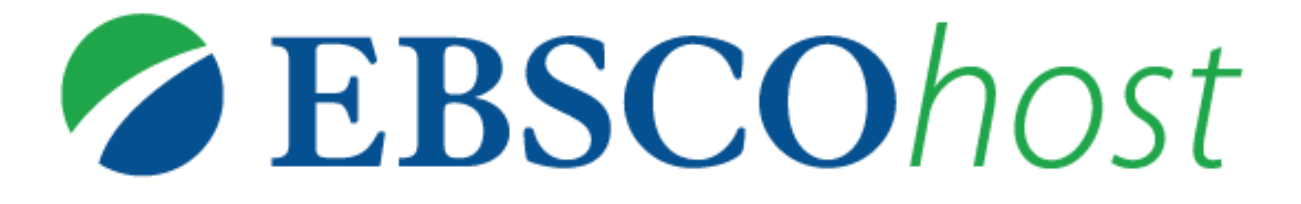

Para obter mais ajuda, visite o **site de suporte em português da EBSCO**  <http://bit.ly/ajuda-ebsco>

**e a agenda de Treinamentos em Português** via **ZOOM**: <https://ebsco-portuguese.zoom.us/calendar/search>